# **SONY**

# Data Projector

### Bedienungsanleitung

Lesen Sie vor Inbetriebnahme des Geräts diese Anleitung und die mitgelieferte Kurzreferenz bitte genau durch und bewahren Sie sie zum späteren Nachschlagen gut auf.

### VPL-FH35/FH30 VPL-FX35/FX30

Die genannten Modelle sind nicht in allen Ländern und Regionen erhältlich. Bitte überprüfen Sie die Verfügbarkeit bei Ihrem Sony-Fachhändler vor Ort.

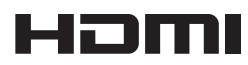

© 2010 Sony Corporation

### **Inhaltsverzeichnis**

### *[Überblick](#page-2-0)*

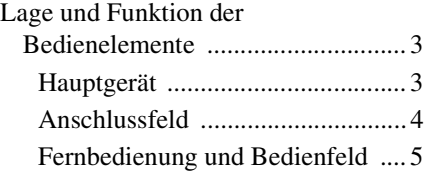

### *[Vorbereitungen](#page-8-0)*

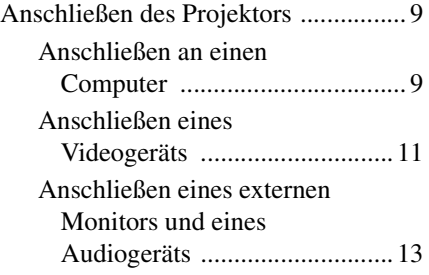

### *[Projizieren/Einstellen von](#page-13-0)  Bildern*

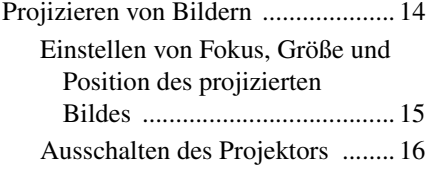

### *[Einstellen des Geräts über](#page-16-0)  das Menü*

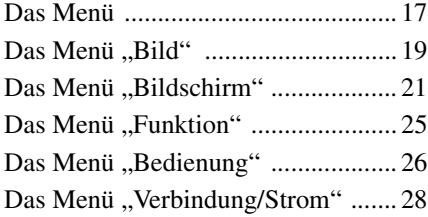

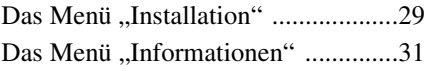

### *[Netzwerk](#page-31-0)*

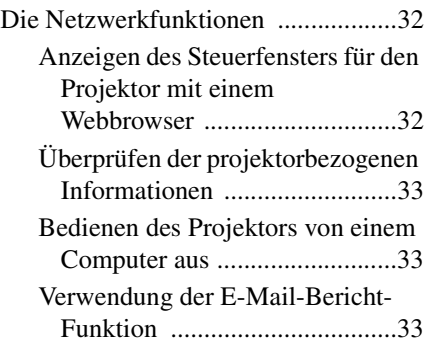

### *[Sonstiges](#page-35-0)*

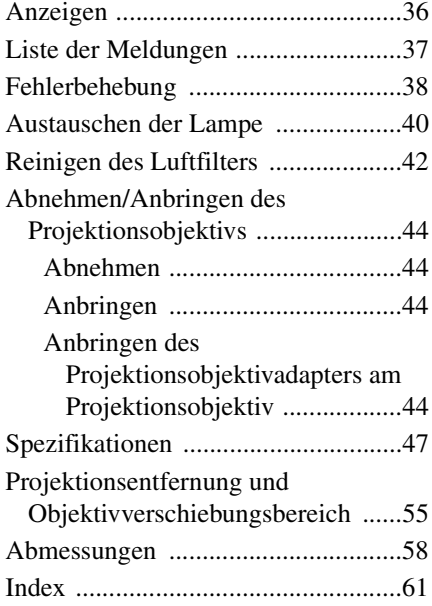

### <span id="page-2-1"></span><span id="page-2-0"></span>**Lage und Funktion der Bedienelemente**

### <span id="page-2-11"></span><span id="page-2-2"></span>**Hauptgerät**

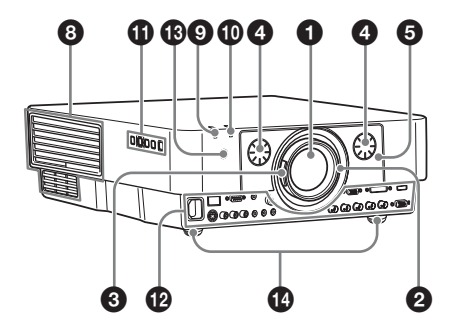

- a **Objektiv [\(Seite 44\)](#page-43-4)**
- <span id="page-2-10"></span> $\odot$  Fokussierring [\(Seite 15\)](#page-14-1)
- <span id="page-2-19"></span>**<sup><b>**</sup> Zoomhebel [\(Seite 15\)](#page-14-1)
- d **Regler für Objektivverschiebung [\(Seite 15\)](#page-14-1)**
- $\bigoplus$  Vordere Abdeckung [\(Seite 44\)](#page-43-4)
- f **Hintere Abdeckung ([Seite 40](#page-39-1), [42](#page-41-1))**
- <span id="page-2-4"></span>g **Lüftungsöffnungen (Einlass)**
- <span id="page-2-3"></span>**<sup>6</sup>** Lüftungsöffnungen (Auslass)

### **Vorsicht**

Stellen Sie keine Gegenstände in die Nähe der Lüftungsöffnungen, da dies zu einem internen Hitzestau führen kann. Halten Sie die Hände von den Lüftungsöffnungen und den umliegenden Bereichen fern, da es andernfalls zu Verletzungen kommen kann.

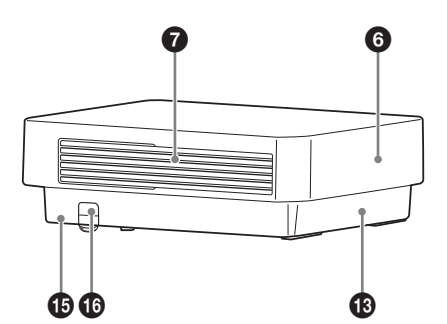

- <span id="page-2-16"></span> $Q$ Anzeige ON/STANDBY **[\(Seite 36\)](#page-35-2)**
- <span id="page-2-14"></span> $\Phi$ Anzeige LAMP/COVER **[\(Seite 36\)](#page-35-3)**
- <span id="page-2-17"></span>**1 Bedienfeld [\(Seite 5\)](#page-4-1)**
- <span id="page-2-18"></span>l **Anschlussfeld [\(Seite 4\)](#page-3-0)**

### <span id="page-2-12"></span> $\bullet$  **Fernbedienungssensor**

<span id="page-2-9"></span><span id="page-2-8"></span><span id="page-2-5"></span>Die Fernbedienungssensoren befinden sich an der Vorder- und Rückseite des Projektors.

<span id="page-2-15"></span>n **Einstellfüße [\(Seite 15\)](#page-14-2)**

### o **Diebstahlsicherung**

<span id="page-2-6"></span>Zum Anschließen eines gesondert erhältlichen, von Kensington hergestellten Diebstahlsicherungskabels. Einzelheiten dazu finden Sie auf der Webseite von Kensington: http://www.kensington.com/

### p **Diebstahlsicherungsstange**

<span id="page-2-7"></span>Zum Anbringen einer handelsüblichen Diebstahlsicherungskette oder eines Drahtes.

<span id="page-2-13"></span>Überblick

### <span id="page-3-0"></span>**Anschlussfeld**

<span id="page-3-1"></span>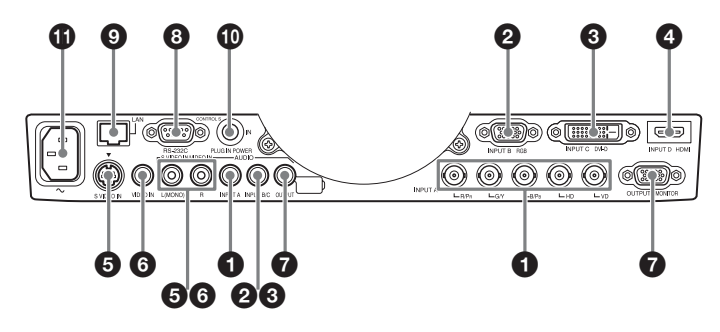

### <span id="page-3-4"></span>**Eingang ([Seite 9](#page-8-3))**

### a **INPUT A**

Video: RGB/YPBPR-Eingang (RGB HD  $VD/YP_BP_R$ ) Audio: Audioeingang (AUDIO)

### b **INPUT B**

Video: RGB-Eingang (RGB) Audio: Audioeingang (AUDIO)

### **@** INPUT C

Video: DVI-D-Eingang (DVI-D) Audio: Audioeingang (AUDIO)

### d **INPUT D (nur VPL-FH35/FH30)**

Video: HDMI-Eingang (HDMI) Audio: HDMI-Eingang (HDMI)

### $\bigcirc$  **S VIDEO (S VIDEO IN)**

Video: S-Videoeingang Audio: Audioeingang (AUDIO L [MONO]/R)

### **@ VIDEO (VIDEO IN)**

Video: Videoeingang Audio: Audioeingang (AUDIO L [MONO]/R)

#### **Hinweise**

- Die Audioeingänge am Projektor dienen zum Ausgeben von Ton an externe Geräte. Schließen Sie zum Ausgeben von Ton externe Audiogeräte an [\(Seite 13\).](#page-12-1)
- Der Audioeingang INPUT B und INPUT C wird gemeinsam genutzt. Der Audioeingang für S VIDEO und VIDEO wird ebenfalls gemeinsam genutzt.

### <span id="page-3-2"></span>**Ausgang [\(Seite 13\)](#page-12-1)**

### **Q** OUTPUT

Video: Monitorausgang (MONITOR) Audio: Audioausgang (AUDIO)

### **Hinweis**

Über diesen Anschluss wird das projizierte Bild bzw. der Ton ausgegeben. Ausgegeben wird das am RGB-Eingang (INPUT A, INPUT B) eingespeiste Computersignal oder das am YPBPR-Eingang eingespeiste Videosignal (INPUT A).

### **Sonstige**

### **6** RS-232C-Anschluss

<span id="page-3-7"></span><span id="page-3-5"></span><span id="page-3-3"></span>RS-232C-kompatibler Steueranschluss

i **LAN-Anschluss [\(Seite 32\)](#page-31-3)**

### **<sup>1</sup>** CONTROL S-Eingang **(CONTROL S IN PLUG IN POWER) (Stromversorgung mit Gleichstrom)**

Zum Anschließen an den CONTROL S-Ausgang an der mitgelieferten Fernbedienung mithilfe eines Verbindungskabels (Stereoministecker (nicht mitgeliefert)), wenn diese als Kabelfernbedienung verwendet werden soll. Sie brauchen keine Batterien in die Fernbedienung einzulegen, da sie über diesen Anschluss mit Strom versorgt wird.

### k **Netzeingang (AC IN) (**∼**)**

<span id="page-3-6"></span>Hier wird das mitgelieferte Netzkabel angeschlossen.

### <span id="page-4-4"></span><span id="page-4-0"></span>**Fernbedienung und Bedienfeld**

### **Fernbedienung**

<span id="page-4-10"></span>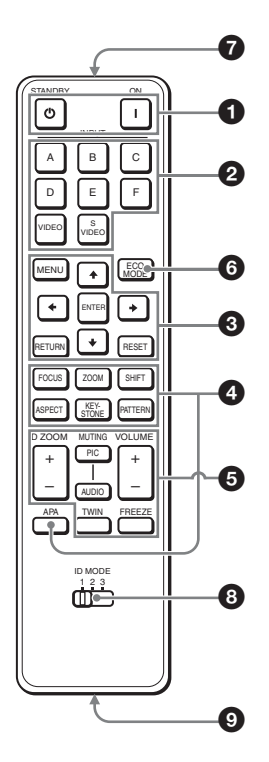

### <span id="page-4-1"></span>**Bedienfeld**

<span id="page-4-8"></span>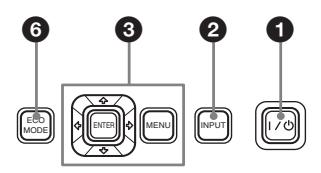

#### $\bullet$  Einschalten/Wechseln in den **Bereitschaftsmodus** Taste  $\mathsf{I}$  (Ein)

Taste  $\bigcirc$  (Bereitschaft)

### <span id="page-4-2"></span> $\overline{a}$  Auswählen eines **Eingangssignals [\(Seite 14\)](#page-13-2) Taste INPUT (Hauptgerät) Direkteingangswahltasten (Fernbedienung)**

VPL-FH35/FH30: Die Tasten E und F werden bei diesem Projektor nicht verwendet.

VPL-FX35/FX30: Die Tasten D, E und F werden bei diesem Projektor nicht verwendet.

**<sup>6</sup>** Navigieren in einem Menü **[\(Seite 17\)](#page-16-2) Tasten ENTER/↑/◆/◆/→ (Pfeiltasten) Taste MENU Taste RETURN Taste RESET**

### d **Einstellen des Bildes [\(Seite 15\)](#page-14-1) Taste FOCUS**

<span id="page-4-11"></span>Diese Funktion ist bei diesem Projektor nicht verfügbar.

### <span id="page-4-15"></span>**Taste ZOOM**

Diese Funktion ist bei diesem Projektor nicht verfügbar.

### <span id="page-4-12"></span>**Taste SHIFT**

Diese Funktion ist bei diesem Projektor nicht verfügbar.

### <span id="page-4-9"></span>**Taste ASPECT ([Seite 21,](#page-20-1) [23\)](#page-22-0)**

Zum Wechseln des Bildseitenverhältnisses des projizierten Bildes.

### <span id="page-4-14"></span><span id="page-4-3"></span>**Taste KEYSTONE**

<span id="page-4-6"></span>Zum manuellen Korrigieren der vertikalen Trapezverzeichnung des Bildes. Wenn Sie diese Taste drücken, wird das Trapezausgleichsmenü angezeigt. Nehmen Sie die Einstellung mit den Pfeiltasten (↑/**↓/←/**→) vor.

### <span id="page-4-13"></span>**Taste PATTERN [\(Seite 15\)](#page-14-3)**

### <span id="page-4-5"></span>**Taste APA (Auto Pixel Alignment)\***

Zum automatischen Einstellen der optimalen Bildqualität bei Signaleinspeisung von einem Computer. Sie können die Einstellung abbrechen,

<span id="page-4-7"></span>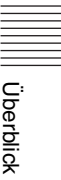

wenn Sie während des Vorgangs erneut die Taste APA drücken.

### **Hinweis**

\* Verwenden Sie diese Taste, wenn Computersignale über den RGB-Eingang (INPUT A, INPUT B) eingespeist werden.

### $\bullet$  Verschiedene Funktionen **während des Projizierens**

### **Taste D ZOOM (Digitalzoom) +/–\*1**

Zum Vergrößern eines Bildbereichs während des Projizierens.

- **1** Drücken Sie die Taste D ZOOM +, um das Symbol für den Digitalzoom auf dem projizierten Bild anzuzeigen.
- **2** Verschieben Sie das Symbol für den Digitalzoom mit den Tasten  $\triangle$ / $\blacklozenge$ / $\blacklozenge$ / $\blacktriangleright$ an die Stelle des Bildes, die vergrößert werden soll.
- **3** Drücken Sie mehrmals die Taste D ZOOM + bzw. D ZOOM –, um den Vergrößerungsfaktor zu ändern. Das Bild kann bis auf das 4-Fache vergrößert werden.

Mit der Taste RESET lassen Sie das Bild wieder wie zuvor anzeigen.

### <span id="page-5-4"></span>**Taste TWIN (Doppelbild) (nur VPL-FH35/FH30)**

Sie können zwei Bilder von verschiedenen Eingangssignalquellen als Hauptbild und Zusatzbild gleichzeitig auf dem Bildschirm anzeigen lassen. Um zwischen einem und zwei Bildern zu wechseln, drücken Sie die Taste TWIN auf der Fernbedienung.

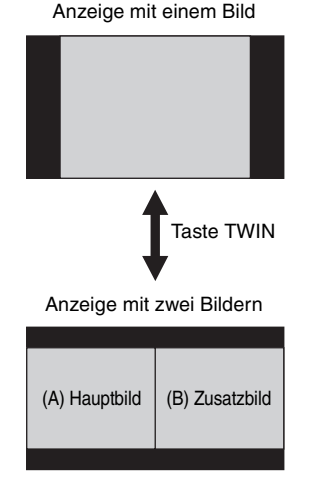

<span id="page-5-3"></span>Sie können das Bild zum Projizieren auf das Hauptbild auswählen. Das Zusatzbild ist dazu voreingestellt, das Bild von INPUT B anzuzeigen. Einzelheiten zu den Kombinationen der Eingangssignale finden Sie unter "Kombinationen von Eingangssignalen" auf [Seite 54](#page-53-0).

### **Hinweise**

- Beim Anzeigen von zwei Bildern stehen die Taste  $\mathsf{I}$  (Ein), die Taste  $\mathsf{I}^{\mathsf{I}}$ (Bereitschaft), die Taste INPUT und die Taste MUTING (PIC) zur Verfügung.
- Wenn, Bilds.-Seitenverh." [\(Seite 29\)](#page-28-1) auf "4:3" gesetzt ist, steht die Funktion zum Anzeigen von zwei Bildern nicht zur Verfügung.
- Beim Anzeigen von zwei Bildern erscheint das Eingangssignalsymbol nicht im Fenster zur Eingangswahl [\(Seite 14\).](#page-13-2)
- Die Einstellungen für die Anzeige von einem Bild gelten möglicherweise nicht für die Anzeige von zwei Bildern.

### <span id="page-5-2"></span><span id="page-5-0"></span>**Taste MUTING**

- **PIC:** Zum Ausblenden des Bildes. Drücken Sie die Taste erneut, um die Funktion auszuschalten.
- <span id="page-5-5"></span><span id="page-5-1"></span>**AUDIO:** Zum Stummschalten der Audioausgabe. Drücken Sie die Taste erneut, um die vorherige Lautstärke wieder einzustellen.

### <span id="page-6-6"></span><span id="page-6-1"></span>**Taste VOLUME +/–**

Zum Einstellen der Lautstärke vom Audioausgang am Projektor.

### <span id="page-6-2"></span>**Taste FREEZE\*2**

Zum Anhalten des projizierten Bildes. Drücken Sie die Taste erneut, um die Funktion auszuschalten.

### **Hinweise**

- \*1: Verwenden Sie diese Taste, wenn ein Computersignal eingespeist wird. Je nach Auflösung des Eingangssignals und beim Anzeigen von zwei Bildern (nur VPL-FH35/FH30) ist sie jedoch möglicherweise nicht aktiv.
- \*2: Verwenden Sie diese Taste, wenn ein Computersignal eingespeist wird.

### $\odot$  **Müheloses Einstellen des Energiesparmodus Taste ECO MODE**

<span id="page-6-4"></span>Mit "Lichtleistung", "P Save-Modus" und "Bereitschaft" lässt sich der Energiesparmodus ganz leicht einstellen.

**1** Rufen Sie mit der Taste ECO MODE das Menü "ECO-Modus" auf.

Menü "ECO-Modus"

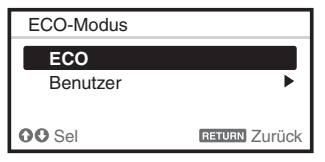

**2** Wählen Sie mit der Taste ♦/♦ oder der Taste ECO MODE den ECO- oder den Benutzer-Modus aus. **ECO:** Jeder Modus wird auf

optimales Energiesparen eingestellt.

Lichtleistung: Standard P Save-Modus: Bereitschaft Bereitschaft: Niedrig (fahren Sie mit Schritt **6** fort)

- **Benutzer:** Stellen Sie jede Option im Menü für den Energiesparmodus wie gewünscht ein (fahren Sie mit Schritt **3** fort).
- **3** Wählen Sie "Benutzer" und drücken Sie die Taste  $\rightarrow$ .

Die Einstelloptionen erscheinen.

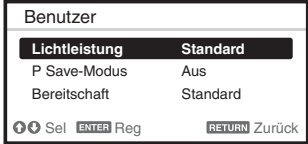

- **4** Wählen Sie mit der Taste **↑/** eine ECO-Modus-Option aus und drücken Sie die Taste  $\rightarrow$  oder die Taste ENTER.
- **5** Nehmen Sie mit der Taste  $\triangle$ / $\blacktriangleright$  die Einstellung vor.

**6** Lassen Sie mit der Taste RETURN wieder das vorherige Bild anzeigen. Einzelheiten zu den ECO-Modus-Einstellungen finden Sie unter ["Lichtleistung" \(Seite 25\)](#page-24-1) im Menü "Funktion"sowie unter "Bereitschaft" [\(Seite 28\)](#page-27-1) und "P Save-Modus" [\(Seite 28\)](#page-27-2) im Menü "Verbindung/ Strom".

### **Sonstige**

### g **Infrarotsender**

### <span id="page-6-0"></span>**e**Schalter ID MODE 1/2/3 **[\(Seite 26\)](#page-25-1)**

<span id="page-6-5"></span>Zum Einstellen des ID-Modus der Fernbedienung. Wenn Sie mehrere Projektoren verwenden und jedem Projektor eine andere ID zuweisen, können Sie gezielt den Projektor steuern, der denselben ID-Modus wie die Fernbedienung aufweist.

### **<sup>O</sup>** CONTROL S-Ausgang

<span id="page-6-3"></span>Zum Anschließen an den CONTROL S-Eingang am Projektor mithilfe eines Verbindungskabels (Stereoministecker (nicht mitgeliefert)), wenn Sie die Fernbedienung als Kabelfernbedienung nutzen wollen.

Sie brauchen keine Batterien in die Fernbedienung einzulegen, da sie über den Projektor mit Strom versorgt wird.

### **Hinweis zur Fernbedienung**

- Richten Sie die Fernbedienung auf den Fernbedienungssensor.
- Je kleiner der Abstand zwischen der Fernbedienung und dem Projektor ist, desto größer wird der Winkel, innerhalb

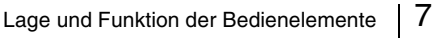

dessen der Projektor mit der Fernbedienung gesteuert werden kann.

• Falls sich zwischen der Fernbedienung und dem Fernbedienungssensor am Projektor ein Hindernis befindet, kann der Projektor unter Umständen keine Signale von der Fernbedienung empfangen.

### <span id="page-8-3"></span><span id="page-8-1"></span><span id="page-8-0"></span>**Anschließen des Projektors**

### **Hinweise**

- Schalten Sie alle Geräte aus, bevor Sie irgendwelche Anschlüsse vornehmen.
- Verwenden Sie für jede Verbindung die korrekten Kabel.
- Stecken Sie die Kabelstecker fest hinein. Lose Verbindungen können die Bildqualität beeinträchtigen oder zu einer Fehlfunktion führen. Ziehen Sie beim Herausziehen eines Kabels am Stecker, nicht am Kabel selbst.
- Weitere Informationen hierzu entnehmen Sie bitte auch den Bedienungsanleitungen der anzuschließenden Geräte.
- Verwenden Sie ein Audiokabel ohne Widerstand.

### <span id="page-8-4"></span><span id="page-8-2"></span>**Anschließen an einen Computer**

Im Folgenden wird das Anschließen an einen Computer bei verschiedenen Eingangssignalen erläutert.

### **INPUT A**

Diese Verbindung ist geeignet, wenn der Computer und der Projektor etwas voneinander entfernt sind.

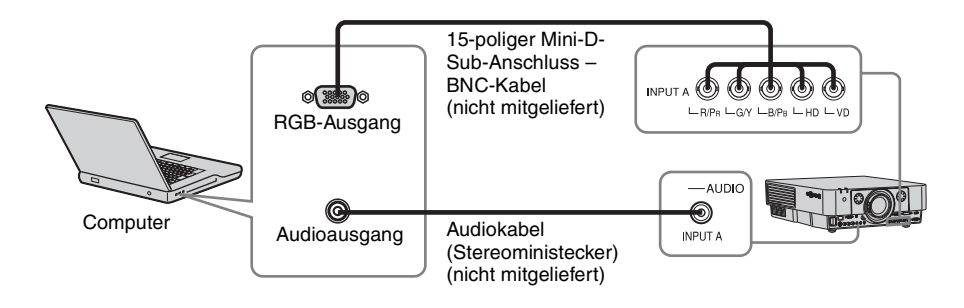

### **INPUT B**

Diese Verbindung ist geeignet, wenn Sie den Projektor an einen Computer mit einem RGB-Ausgang anschließen.

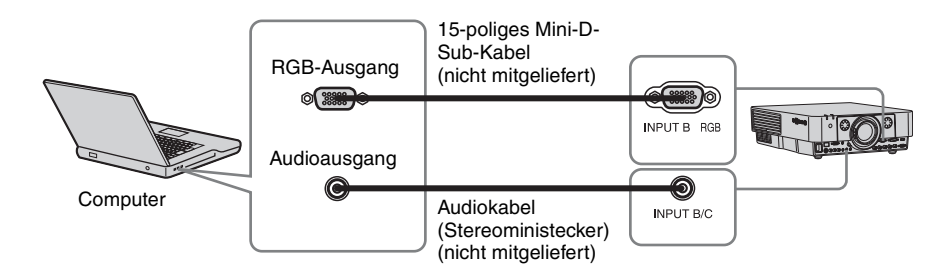

### **Hinweis**

Es empfiehlt sich, die Auflösung des Computers für den externen Monitor auf 1920 × 1200 Pixel (VPL-FH35/FH30) bzw. 1024 × 768 Pixel (VPL-FX35/FX30) einzustellen.

### **INPUT C**

Diese Verbindung ist geeignet, wenn Sie den Projektor an einen Computer mit einem DVI-D-Ausgang anschließen.

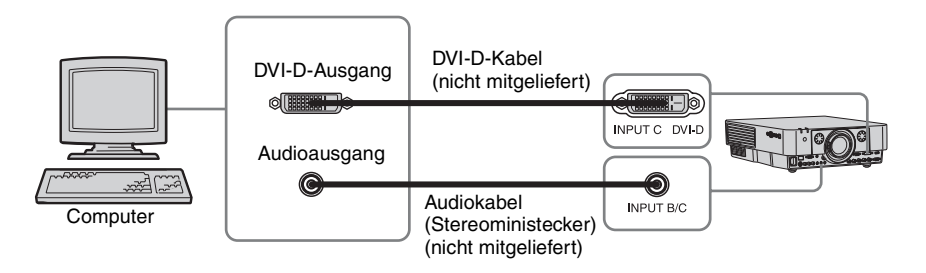

### **INPUT D (nur VPL-FH35/FH30)**

Diese Verbindung ist geeignet, wenn Sie den Projektor an einen Computer mit einem HDMI-Ausgang anschließen.

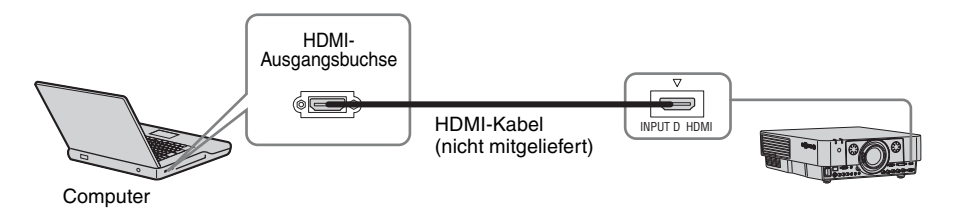

- Die HDMI-Buchse dieses Projektors ist nicht mit dem DSD (Direct Stream Digital)-Signal oder CED (Consumer Electronics Control)- Signal kompatibel.
- Verwenden Sie nur ein HDMI-Kabel mit dem HDMI-Logo.

### <span id="page-10-1"></span><span id="page-10-0"></span>**Anschließen eines Videogeräts**

Im Folgenden wird das Anschließen an ein VHS-Videodeck, einen DVD-Player oder einen BD-Player bei verschiedenen Eingangssignalen erläutert.

### **S VIDEO IN**

Diese Verbindung ist geeignet, wenn Sie den Projektor an ein Videogerät mit einem S-Videoausgang anschließen.

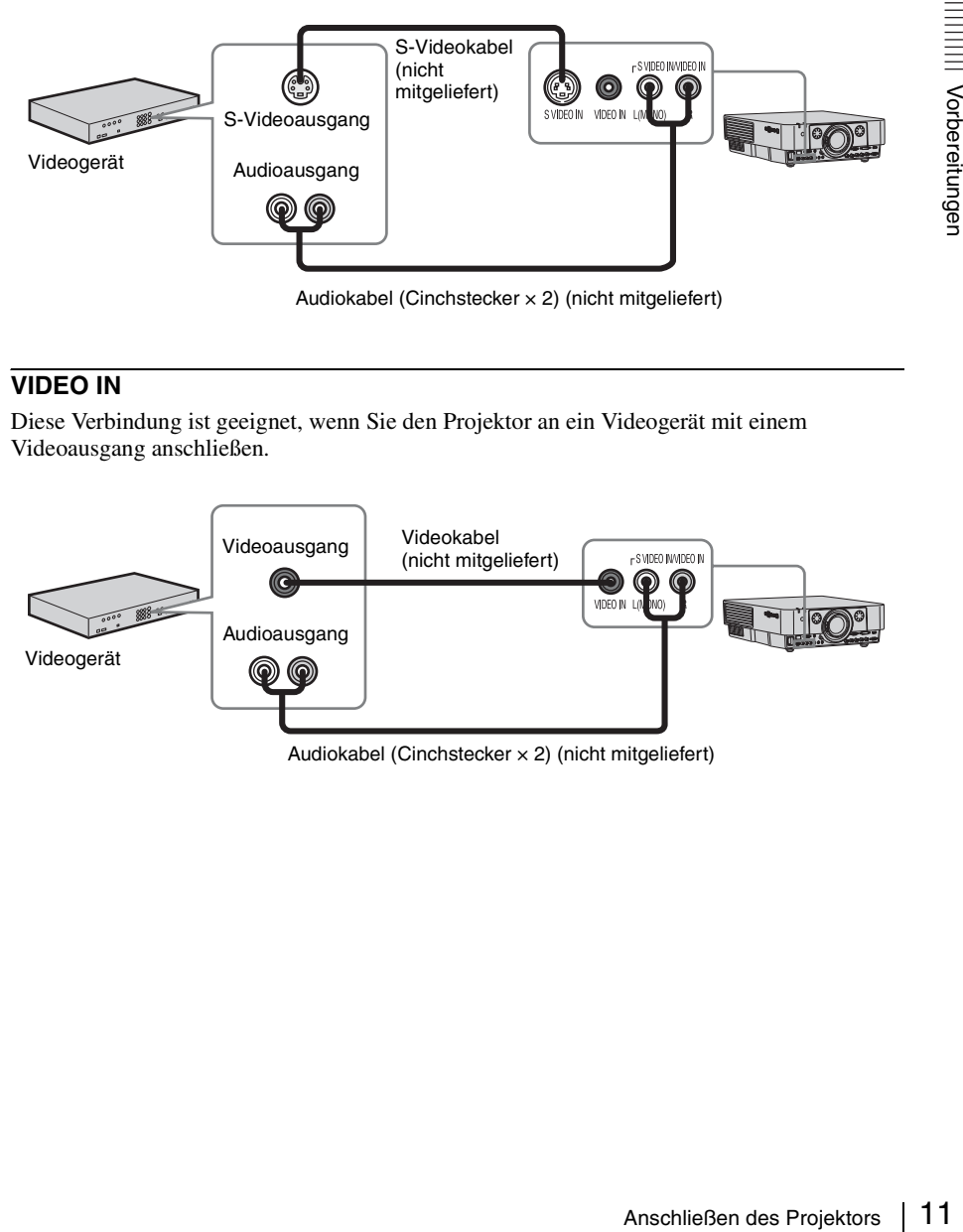

### **VIDEO IN**

Diese Verbindung ist geeignet, wenn Sie den Projektor an ein Videogerät mit einem Videoausgang anschließen.

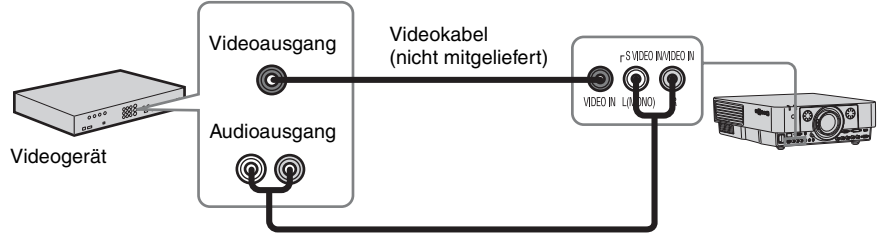

Audiokabel (Cinchstecker  $\times$  2) (nicht mitgeliefert)

### **INPUT A**

Diese Verbindung ist geeignet, wenn das Videogerät und der Projektor etwas weiter voneinander entfernt sind.

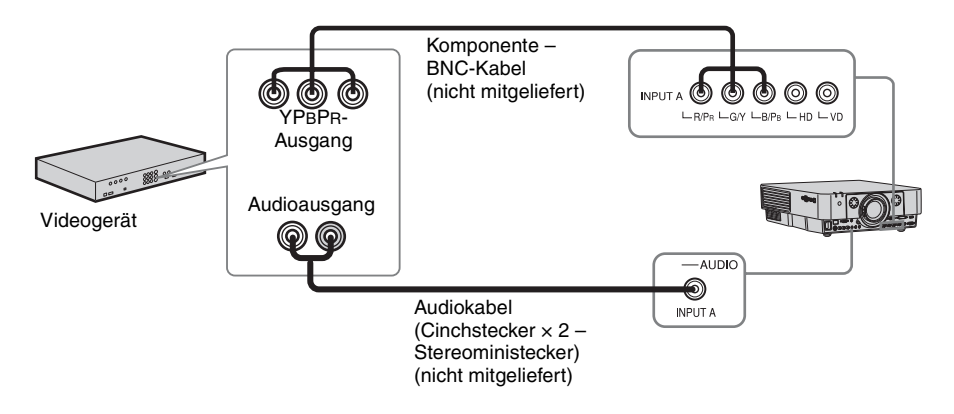

### **INPUT D (nur VPL-FH35/FH30)**

Diese Verbindung ist geeignet, wenn Sie den Projektor an ein Videogerät mit einem HDMI-Ausgang anschließen.

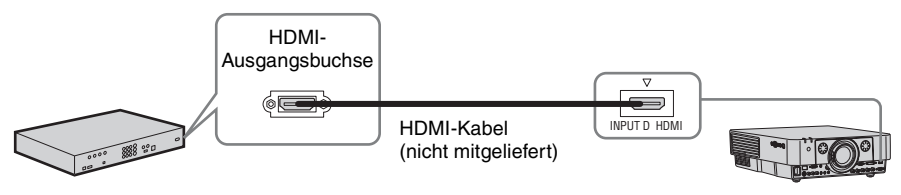

Videogerät

- Die HDMI-Buchse dieses Projektors ist nicht mit dem DSD (Direct Stream Digital)-Signal oder CED (Consumer Electronics Control)- Signal kompatibel.
- Verwenden Sie nur ein HDMI-Kabel mit dem HDMI-Logo.

### **Wenn die HDMIAnschlussabdeckung nicht zur Fixierung verwendet werden kann**

Befestigen Sie das Kabel mit einem handelsüblichen Kabelbinder wie in der Abbildung dargestellt am Kabelbinderhalter unten am Projektor.

Verwenden Sie einen Kabelbinder mit weniger als 1,9 mm × 3,8 mm Stärke.

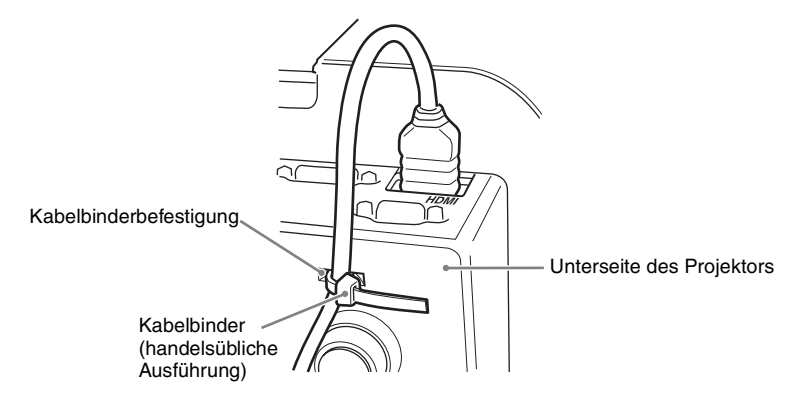

### <span id="page-12-2"></span><span id="page-12-1"></span><span id="page-12-0"></span>**Anschließen eines externen Monitors und eines Audiogeräts**

### **OUTPUT**

Projizierte Bilder und eingespeister Ton können an Anzeigegeräte, wie z. B. einen Monitor, und Audiogeräte, wie z. B. Lautsprecher mit integriertem Verstärker, ausgegeben werden.

#### Anzeigegerät

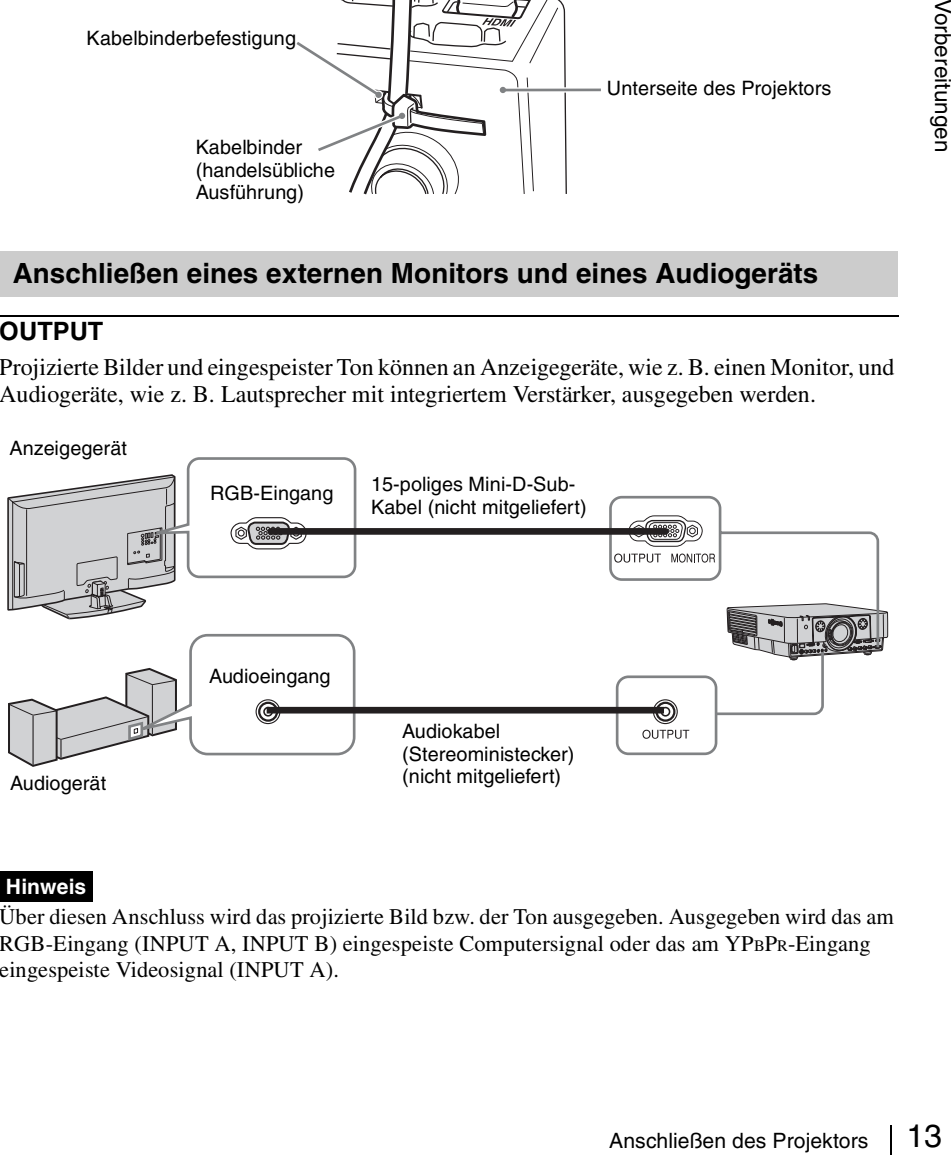

### **Hinweis**

Über diesen Anschluss wird das projizierte Bild bzw. der Ton ausgegeben. Ausgegeben wird das am RGB-Eingang (INPUT A, INPUT B) eingespeiste Computersignal oder das am YPBPR-Eingang eingespeiste Videosignal (INPUT A).

### <span id="page-13-6"></span><span id="page-13-2"></span><span id="page-13-1"></span><span id="page-13-0"></span>**Projizieren von Bildern**

Wie groß ein Bild projiziert wird, hängt vom Abstand zwischen Projektor und Leinwand ab. Stellen Sie den Projektor so auf, dass das projizierte Bild auf die Leinwand passt. Einzelheiten zu Projektionsabstand und Projektionsbildgrößen finden Sie unter ["Projektionsentfernung](#page-54-1)  [und Objektivverschiebungsbereich" \(Seite 55\).](#page-54-1)

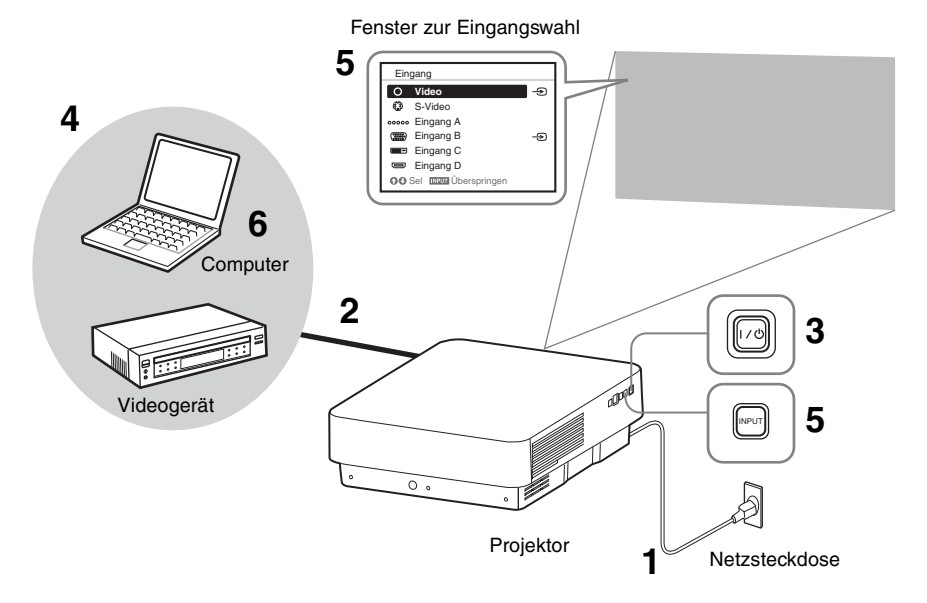

- **1** Stecken Sie das Netzkabel in eine Netzsteckdose.
- **2** Schließen Sie alle Geräte an den Projektor an [\(Seite 9\)](#page-8-3).
- <span id="page-13-5"></span>**3** Schalten Sie den Projektor ein. Drücken Sie die Taste  $\mathsf{I}/\mathsf{U}$  am Hauptgerät bzw. die Taste I auf der Fernbedienung.
- **4** Schalten Sie die angeschlossenen Geräte ein.
- <span id="page-13-4"></span>**5** Wählen Sie das Eingangssignal aus. Rufen Sie mit der Taste INPUT am Projektor das Fenster zur Eingangswahl auf. Drücken Sie mehrmals die Taste INPUT oder die Taste  $\triangleleft/\blacklozenge$ , um das zu projizierende Bild auszuwählen. Beim Eingang eines Signals erscheint das

Signalsymbol  $\oplus$  rechts im Fenster zur Eingangswahl. Sie können die Eingangsquelle mit den Direkteingangswahltasten auf der Fernbedienung auswählen [\(Seite 5\)](#page-4-2).

<span id="page-13-3"></span>**6** Ändern Sie die Einstellungen am Computer so, dass die Signalausgabe auf externe Anzeige geschaltet wird. Wie Sie den Computer auf Signalausgabe an den Projektor schalten, hängt vom jeweiligen Computertyp ab.

(Beispiel)

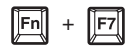

**7** Stellen Sie Fokus, Größe und Position des projizierten Bildes ein [\(Seite 15\)](#page-14-0).

### <span id="page-14-5"></span><span id="page-14-1"></span><span id="page-14-0"></span>**Einstellen von Fokus, Größe und Position des projizierten Bildes**

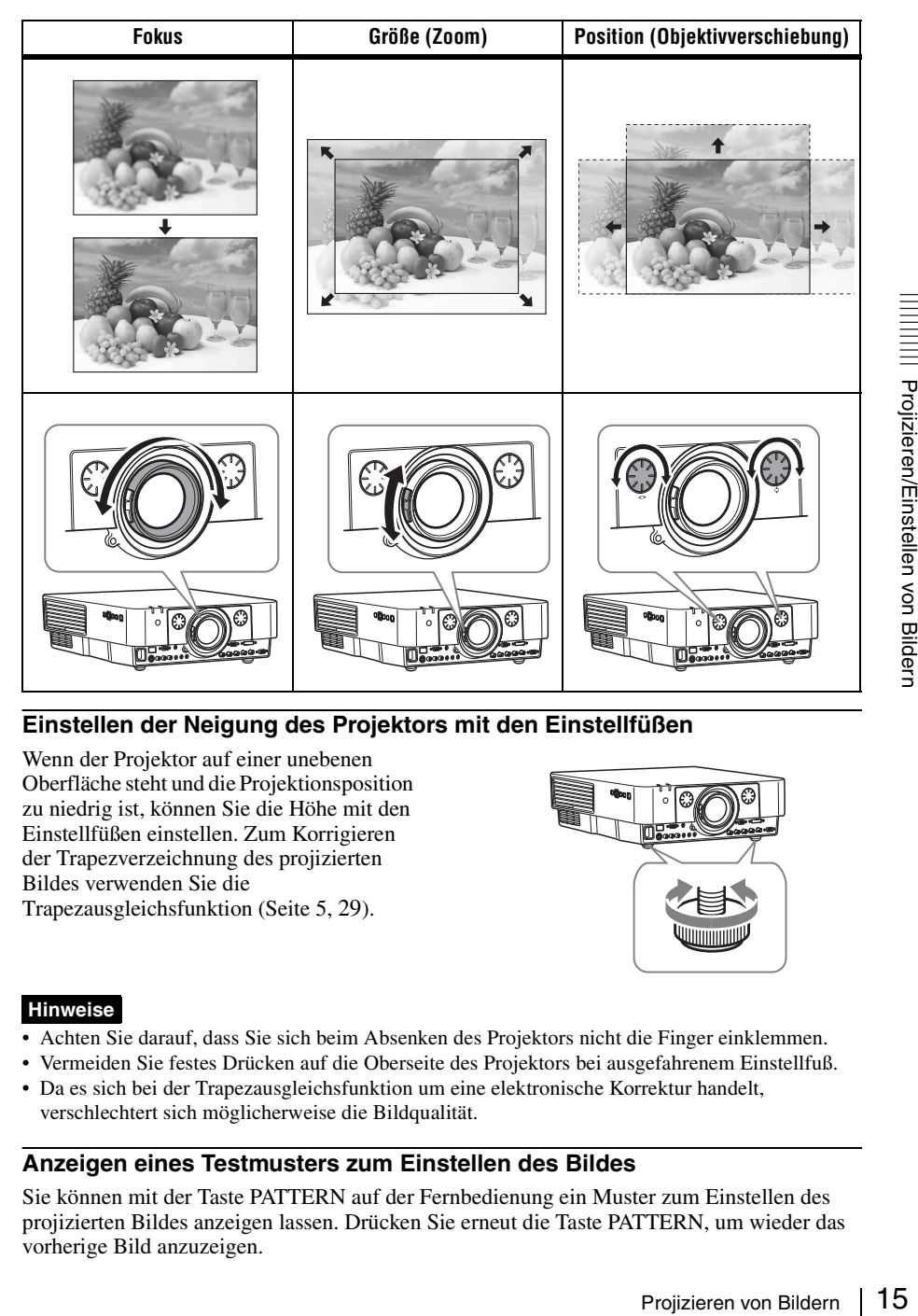

### <span id="page-14-2"></span>**Einstellen der Neigung des Projektors mit den Einstellfüßen**

Wenn der Projektor auf einer unebenen Oberfläche steht und die Projektionsposition zu niedrig ist, können Sie die Höhe mit den Einstellfüßen einstellen. Zum Korrigieren der Trapezverzeichnung des projizierten Bildes verwenden Sie die Trapezausgleichsfunktion [\(Seite 5](#page-4-3), [29](#page-28-2)).

<span id="page-14-4"></span>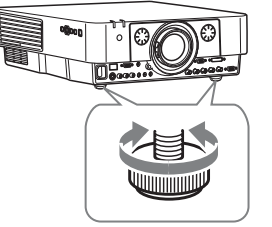

#### **Hinweise**

- Achten Sie darauf, dass Sie sich beim Absenken des Projektors nicht die Finger einklemmen.
- Vermeiden Sie festes Drücken auf die Oberseite des Projektors bei ausgefahrenem Einstellfuß.
- Da es sich bei der Trapezausgleichsfunktion um eine elektronische Korrektur handelt, verschlechtert sich möglicherweise die Bildqualität.

### <span id="page-14-6"></span><span id="page-14-3"></span>**Anzeigen eines Testmusters zum Einstellen des Bildes**

Sie können mit der Taste PATTERN auf der Fernbedienung ein Muster zum Einstellen des projizierten Bildes anzeigen lassen. Drücken Sie erneut die Taste PATTERN, um wieder das vorherige Bild anzuzeigen.

### <span id="page-15-1"></span><span id="page-15-0"></span>**Ausschalten des Projektors**

**1** Drücken Sie die Taste  $I/U$  am Hauptgerät bzw. die Taste  $\bigcirc$  auf der Fernbedienung.

Eine Meldung erscheint, wenn Sie die Taste  $\mathsf{I}/\mathsf{U}$  am Hauptgerät drücken. Drücken Sie die Taste je nach Meldung erneut.

Das Gebläse läuft eine Zeit lang weiter, um die Wärme im Inneren zu reduzieren.

**2** Ziehen Sie den Stecker des Netzkabels aus der Netzsteckdose.

Sie können das Netzkabel herausziehen, auch wenn der Lüfter noch läuft.

### **Hinweis**

Wenn Sie den Projektor unmittelbar nach dem Ausschalten bewegen möchten, warten Sie unbedingt, bis der Lüfter nicht mehr läuft, bevor Sie das Netzkabel trennen. Wenn Sie das Netzkabel trennen, während der Lüfter noch läuft, kann es zu einer Fehlfunktion kommen.

### **So blenden Sie die Bestätigungsmeldung aus**

Wenn Sie eine andere Taste als die Taste  $\mathsf{I}/\mathsf{I}$ <sup>1</sup> am Hauptgerät oder die Taste  $\bigcup$  auf der Fernbedienung oder eine Zeitlang gar keine Taste drücken, wird die Meldung ausgeblendet.

### **So schalten Sie das Gerät mit der Taste am Hauptgerät aus, ohne dass eine Bestätigungsmeldung angezeigt wird**

Halten Sie die Taste  $\mathsf{I}/\mathsf{U}$  am Hauptgerät einige Sekunden lang gedrückt.

### <span id="page-16-3"></span><span id="page-16-2"></span><span id="page-16-1"></span><span id="page-16-0"></span>**Das Menü**

### **Hinweis**

Die in den folgenden Erläuterungen verwendeten Menüanzeigen können je nach dem verwendeten Modell anders aussehen.

- **1** Rufen Sie mit der Taste MENU das Menü auf.
- **2** Wählen Sie das Einstellmenü aus. Wählen Sie mit der Taste  $\triangle$  oder  $\blacktriangleright$  das Einstellmenü aus und drücken Sie dann die Taste  $\rightarrow$  oder ENTER.

Einstellmenü

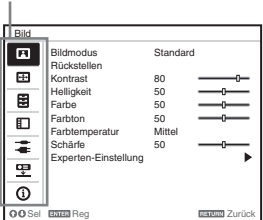

- 
- **3** Wählen Sie die Einstelloption aus. Wählen Sie mit der Taste  $\triangle$  oder  $\triangle$  das Einstellmenü aus und drücken Sie dann die Taste  $\rightarrow$  oder ENTER. Wenn Sie wieder zum Auswahlbildschirm des Einstellmenüs

wechseln wollen, drücken Sie die Taste  $\triangle$  oder RETURN.

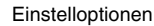

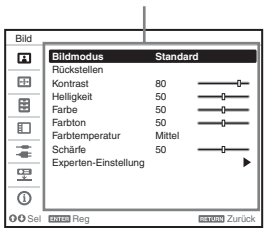

- 
- **4** Nehmen Sie die Einstellung der ausgewählten Option vor. Wie Sie dazu vorgehen, hängt von der Einstelloption ab. Wenn das nächste Menüfenster angezeigt wird, wählen Sie die gewünschte Option wie in Schritt **3**

erläutert aus und drücken dann ENTER, um die Einstellung zu registrieren.

#### Wenn Sie wieder zum

Auswahlbildschirm der Einstelloptionen wechseln wollen, drücken Sie die Taste B oder RETURN. Außerdem können Sie eine Option auf den werkseitig eingestellten Wert zurücksetzen, indem Sie während der Einstellung die Taste RESET drücken.

### **Einstellen im Popup-Menü**

Wählen Sie mit der Taste  $\triangle$ / $\blacklozenge$ / $\blacklozenge$ / $\blacktriangleright$  eine Option aus. Drücken Sie die Taste ENTER, um die Einstellung zu registrieren. Der vorherige Bildschirm wird wieder angezeigt.

Auswählen von Optionen

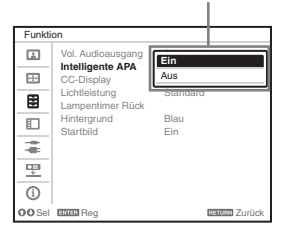

### **Einstellen im Einstellmenü**

Wählen Sie mit der Taste ♠ oder ♦ die Option aus. Drücken Sie die Taste ENTER, um die Einstellung zu registrieren. Der vorherige Bildschirm wird wieder angezeigt.

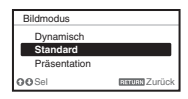

### **Einstellen von Einstellwerten**

Sildschirm<br>
onen<br>
onen<br>
onen and an des Geräts über das Geräts über das Geräts über das Geräts über das Menü<br>
2011<br>
2011<br>
2011<br>
2011<br>
2011<br>
2011<br>
2013<br>
2011<br>
2013<br>
2013<br>
2013<br>
2013<br>
2013<br>
2013<br>
2013<br>
2013<br>
2013<br>
2013<br>
201 Zum Erhöhen des Einstellwertes drücken Sie die Taste ↑ oder →, zum Verringern drücken Sie die Taste ♦ oder B. Drücken Sie die Taste ENTER, um die Einstellung zu registrieren. Der

vorherige Bildschirm wird wieder angezeigt.

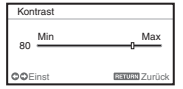

**5** Drücken Sie die Taste MENU, um das Menü auszublenden.

Das Menü wird automatisch ausgeblendet, wenn eine Zeitlang keine Taste gedrückt wird.

## <span id="page-18-2"></span><span id="page-18-1"></span><span id="page-18-0"></span>**Das Menü** "Bild"

Damit stellen Sie das Bild je nach Eingangssignal ein.

<span id="page-18-13"></span><span id="page-18-12"></span><span id="page-18-11"></span><span id="page-18-10"></span><span id="page-18-9"></span><span id="page-18-8"></span><span id="page-18-7"></span><span id="page-18-6"></span><span id="page-18-5"></span><span id="page-18-4"></span><span id="page-18-3"></span>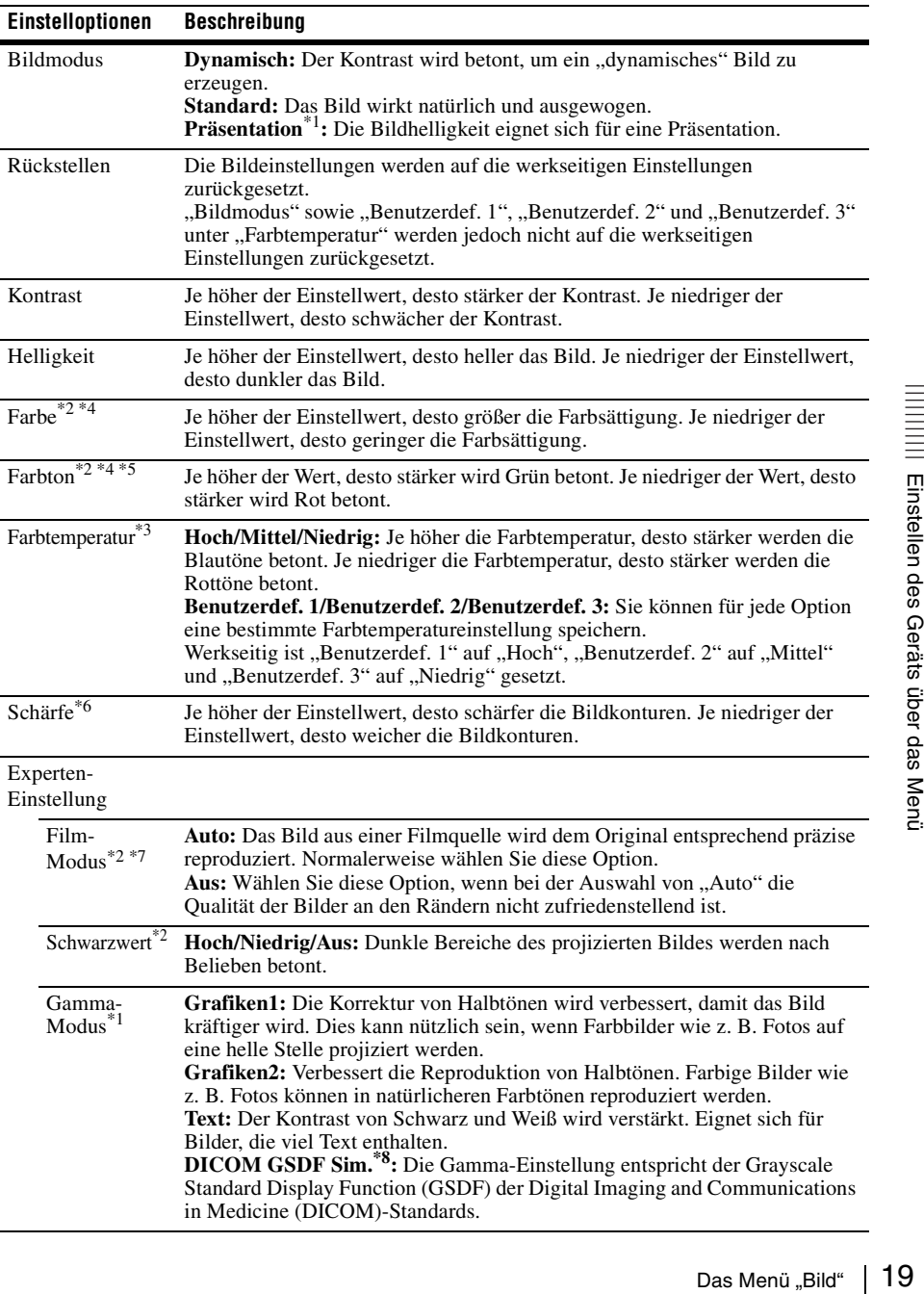

- \*1: Diese Option steht zur Verfügung, wenn ein Computersignal eingespeist wird.
- \*2: Diese Option steht zur Verfügung, wenn ein Videosignal eingespeist wird.
- \*3: Diese Option steht zur Verfügung, wenn "Bildmodus" auf eine andere Option als "Präsentation" gesetzt ist.
- \*4: Diese Option steht nicht zur Verfügung, wenn ein Schwarzweißsignal eingespeist wird.
- \*5: Diese Option steht je nach Farbsystem möglicherweise nicht zur Verfügung, wenn ein analoges Fernsehsignal eingespeist wird.
- \*6: Diese Option steht zur Verfügung, wenn ein Videosignal eingespeist wird (VPL-FX35/FX30).
- \*7: Diese Option steht nicht zur Verfügung, wenn ein progressives Signal eingespeist wird.
- \*8: Verfügbar, wenn ein Computersignal über den Eingangsanschluss DVI-D (INPUT C) und den Eingangsanschluss HDMI (INPUT D) eingegeben wird. Der Projektor darf nicht als Gerät für medizinische Diagnose verwendet werden (VPL-FH35/FH30).

## <span id="page-20-3"></span><span id="page-20-0"></span>**EDas Menü** "Bildschirm"

Damit stellen Sie Größe, Position und Bildseitenverhältnis des projizierten Bildes auf das jeweilige Eingangssignal ein.

<span id="page-20-11"></span><span id="page-20-10"></span><span id="page-20-9"></span><span id="page-20-8"></span><span id="page-20-7"></span><span id="page-20-6"></span><span id="page-20-5"></span><span id="page-20-4"></span><span id="page-20-2"></span><span id="page-20-1"></span>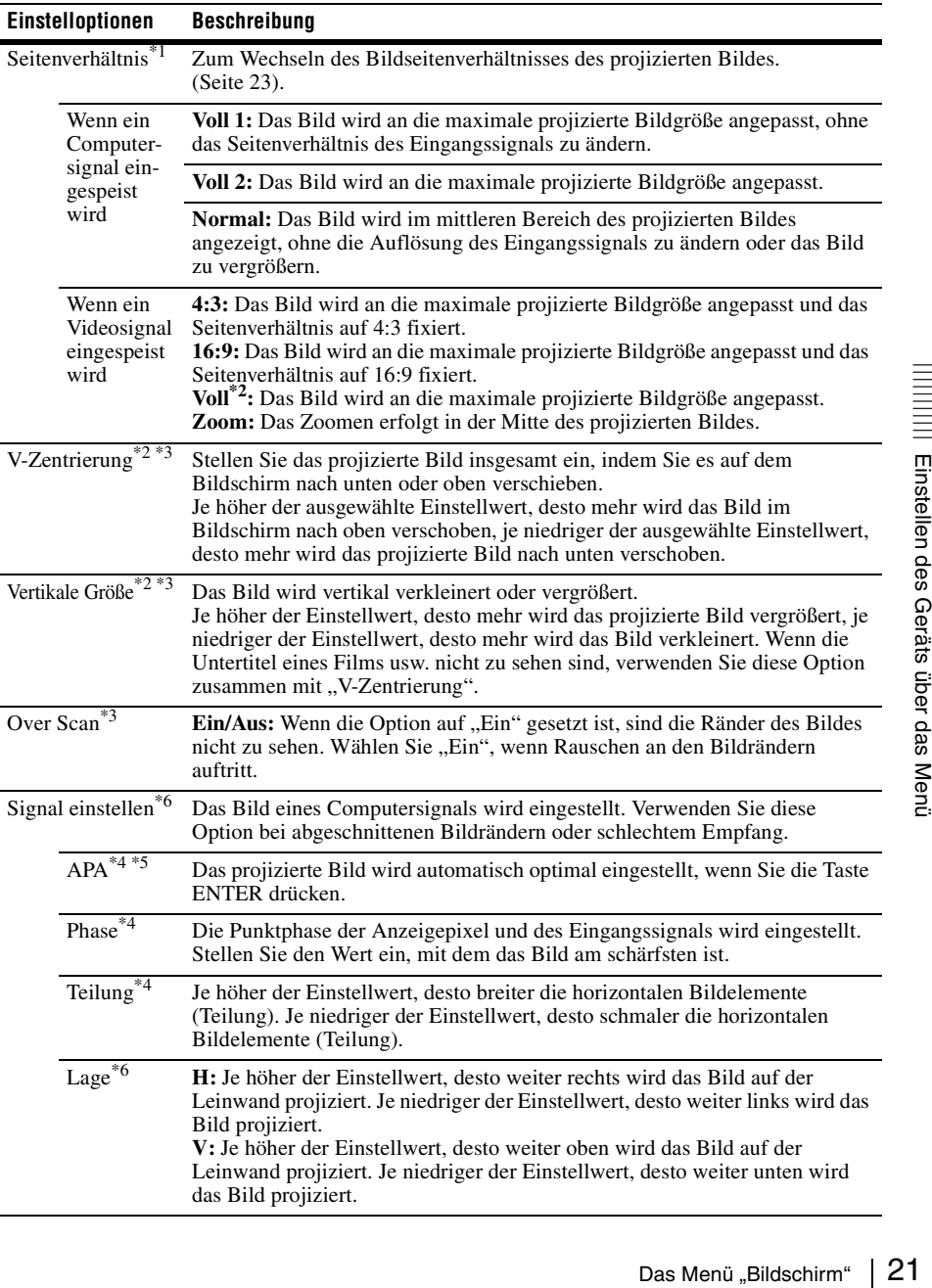

- \*1: Beachten Sie, dass bei kommerziellem oder öffentlichem Einsatz des Projektors die Veränderung des Originalbilds durch Umschalten des Bildseitenverhältnisses eine Beeinträchtigung der gesetzlich geschützten Rechte der Autoren oder Produzenten darstellen kann.
	- Bei manchen Eingangssignalen lassen sich das Bildseitenverhältnis und andere Einstelloptionen möglicherweise nicht einstellen oder das Ändern des Bildseitenverhältnisses zeigt keine Wirkung.
	- Je nach Einstelloption wird ein Bereich des Bildes möglicherweise schwarz angezeigt.
- \*2: Nur beim VPL-FH35/FH30 verfügbar
- \*3: Verfügbar, wenn ein Videosignal vom YPBPR-Eingang (INPUT A), DVI-D-Eingang, oder HDMI-Eingang.
- \*4: Verfügbar, wenn ein Computersignal über den RGB-Eingang (INPUT A, INPUT B) eingespeist wird.
- \*5: Wenn das projizierte Bild von einem großen schwarzen Bereich umgeben ist, funktioniert die Funktion APA nicht einwandfrei, ein Bereich des Bildes wird möglicherweise auf der Leinwand nicht angezeigt und je nach Eingangssignaltyp wird auch das Bild möglicherweise nicht optimal eingestellt. Stellen Sie in diesem Fall die Optionen "Phase", "Teilung" und "Lage" manuell ein.
- \*6: Verfügbar, wenn ein Computersignal über den RGB-Eingang (INPUT A, INPUT B) oder ein Videosignal über den YPBPR-Eingang (INPUT A) eingespeist wird. Diese Option steht nur zur Verfügung, wenn "Seitenverhältnis" auf "Zoom" gesetzt ist.

### <span id="page-22-2"></span><span id="page-22-1"></span><span id="page-22-0"></span>**Bildseitenverhältnis**

### **VPL-FH35/FH30**

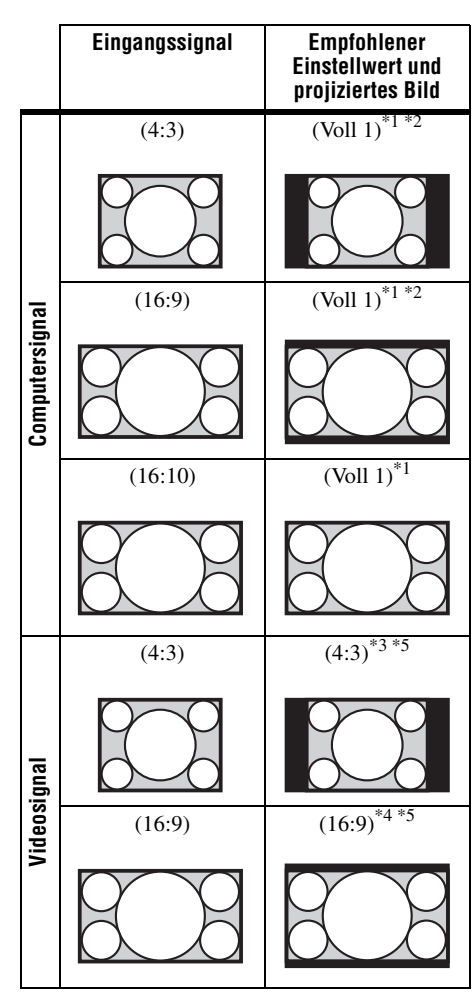

\*1: Wenn Sie "Normal" auswählen, wird das Bild mit der Auflösung des Eingangssignals projiziert, ohne das Bildseitenverhältnis des Originalbildes zu ändern.

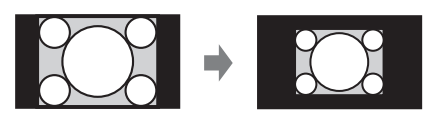

\*2: Wenn Sie "Voll 2" auswählen, wird das Bild unabhängig vom Bildseitenverhältnis so projiziert, dass es der Projektionsgröße entspricht.

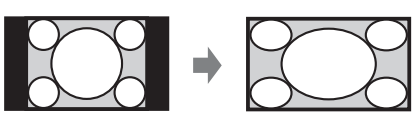

\*3: Je nach Eingangssignal wird das Bild möglicherweise wie unten abgebildet projiziert. Wählen Sie in diesem Fall die Option "16:9".

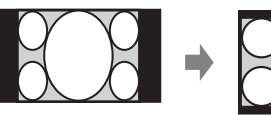

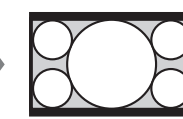

\*4: Je nach Eingangssignal wird das Bild möglicherweise wie unten abgebildet projiziert. Wählen Sie in diesem Fall die Option "Zoom".

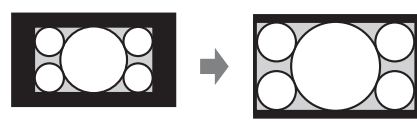

\*5: Wenn Sie "Voll" auswählen, wird das Bild unabhängig vom Bildseitenverhältnis so projiziert, dass es der Projektionsgröße entspricht.

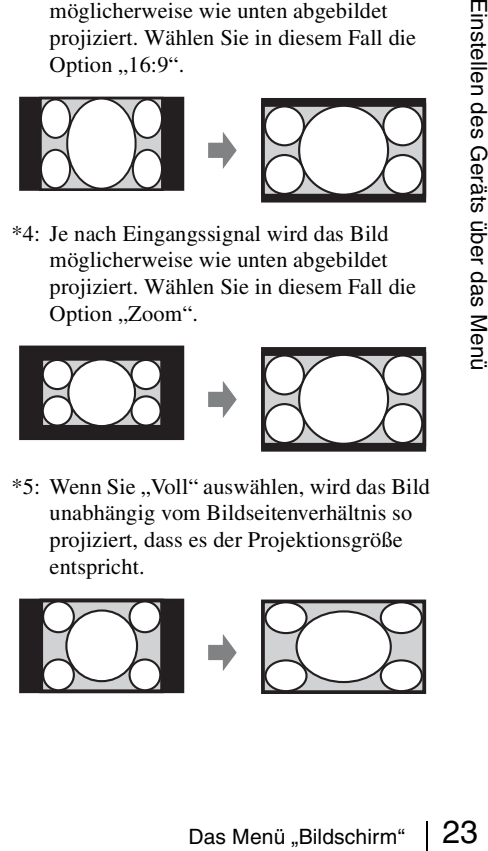

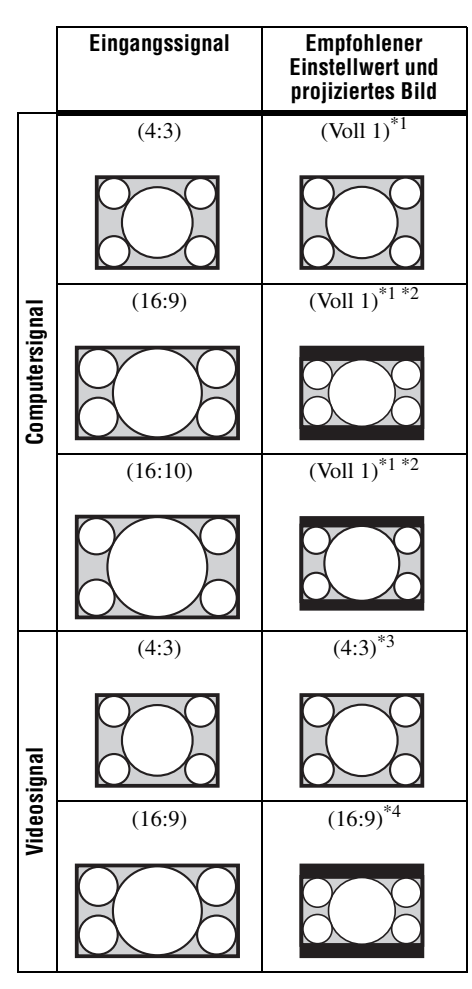

\*1: Wenn Sie "Normal" auswählen, wird das Bild mit der Auflösung des Eingangssignals projiziert, ohne das Bildseitenverhältnis des Originalbildes zu ändern.

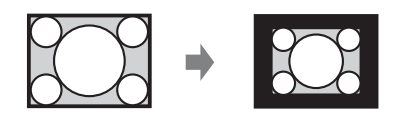

\*2: Wenn Sie "Voll 2" auswählen, wird das Bild unabhängig vom Bildseitenverhältnis so projiziert, dass es der Projektionsgröße entspricht.

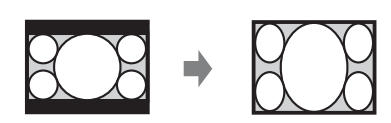

\*3: Je nach Eingangssignal wird das Bild möglicherweise wie unten abgebildet projiziert. Wählen Sie in diesem Fall die Option "16:9".

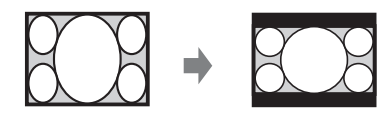

\*4: Je nach Eingangssignal wird das Bild möglicherweise wie unten abgebildet projiziert. Wählen Sie in diesem Fall die Option "Zoom".

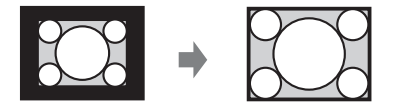

## <span id="page-24-4"></span><span id="page-24-0"></span>**EDas Menü "Funktion"**

Mit dem Menü "Funktion" können Sie verschiedene Projektorfunktionen einstellen.

<span id="page-24-6"></span><span id="page-24-3"></span>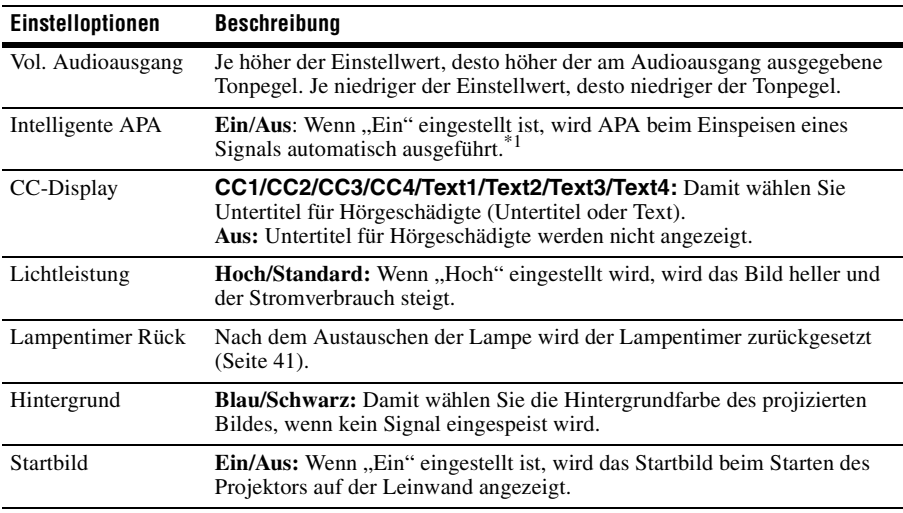

### **Hinweis**

<span id="page-24-9"></span><span id="page-24-8"></span><span id="page-24-7"></span><span id="page-24-5"></span><span id="page-24-2"></span><span id="page-24-1"></span>ma (INPUT A, INPUT B)<br>Das Menü "Funktion" | 25<br>Das Menü "Funktion" | 25 \*1: APA wird ausgeführt, wenn ein Computersignal über den RGB-Eingang (INPUT A, INPUT B) eingespeist wird.

## <span id="page-25-5"></span><span id="page-25-0"></span>**E Das Menü "Bedienung"**

Das Menü "Bedienung" dient zum Einstellen der Bedienung des Geräts mit dem Menü oder der Fernbedienung.

<span id="page-25-12"></span><span id="page-25-11"></span><span id="page-25-10"></span><span id="page-25-9"></span><span id="page-25-8"></span><span id="page-25-7"></span><span id="page-25-6"></span><span id="page-25-4"></span><span id="page-25-3"></span><span id="page-25-2"></span><span id="page-25-1"></span>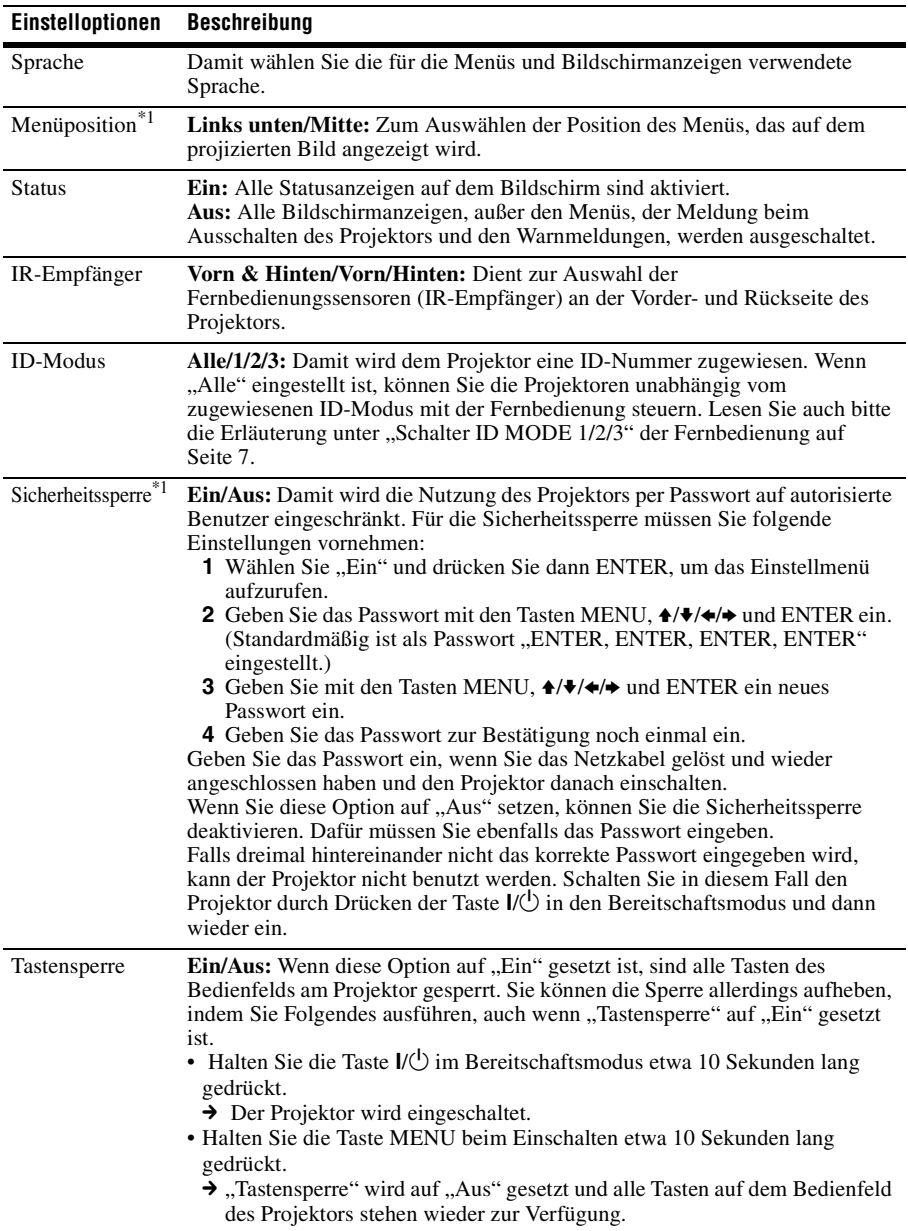

- \*1: Nur beim VPL-FH35/FH30 verfügbar
- \*2: Wenn Sie Ihr Passwort vergessen haben, können Sie den Projektor nicht benutzen. Wenn Sie sich an qualifiziertes Sony-Personal wenden, weil Sie das Passwort vergessen haben, müssen Sie die Seriennummer des Projektors und Ihre Personalien angeben. (Dieser Vorgang kann in anderen Ländern/Regionen anders sein.) Nachdem Ihre Personalien überprüft wurden, erhalten Sie das Passwort.

### <span id="page-27-16"></span><span id="page-27-0"></span>**E** Das Menü "Verbindung/Strom"

Über das Menü "Verbindung/Strom" nehmen Sie Einstellungen zur Verbindung und zur Stromversorgung vor.

<span id="page-27-15"></span><span id="page-27-14"></span><span id="page-27-13"></span><span id="page-27-12"></span><span id="page-27-10"></span><span id="page-27-9"></span><span id="page-27-8"></span><span id="page-27-7"></span><span id="page-27-5"></span><span id="page-27-4"></span><span id="page-27-3"></span><span id="page-27-1"></span>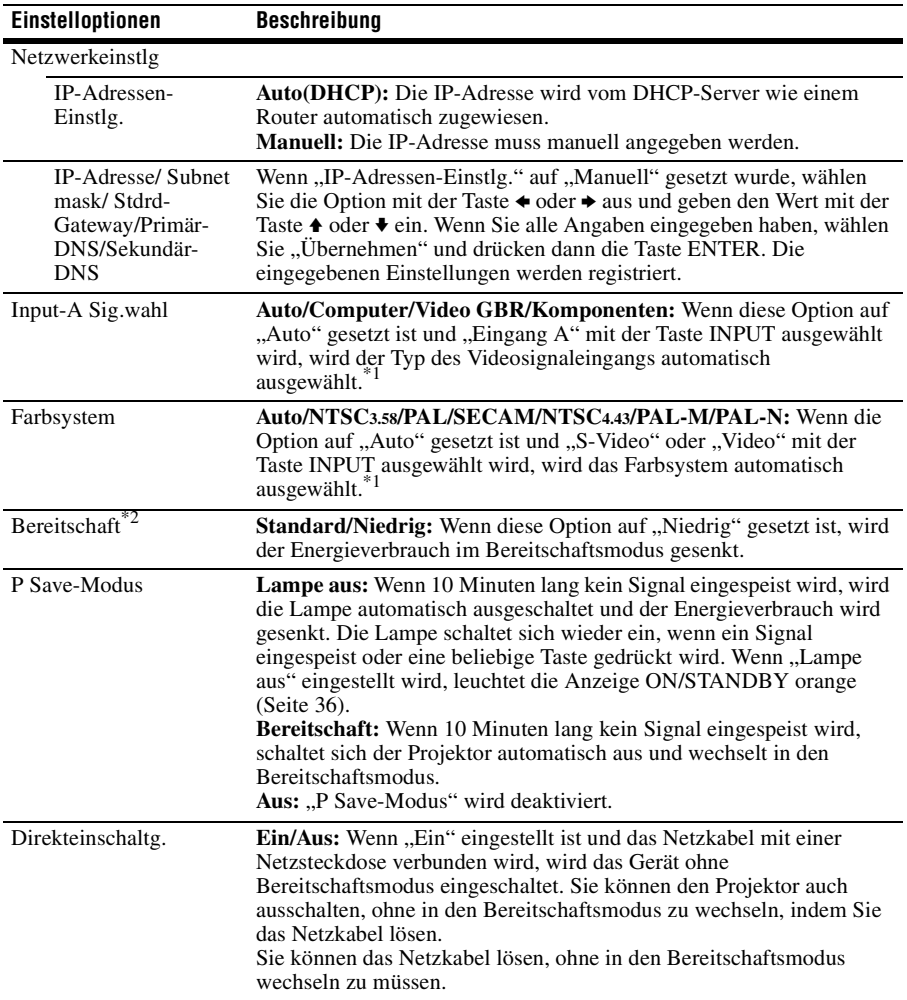

- <span id="page-27-11"></span><span id="page-27-6"></span><span id="page-27-2"></span>\*1: Je nach Typ des Eingangssignals wird das Bild möglicherweise nicht einwandfrei eingestellt. Stellen Sie es in diesem Fall manuell auf das angeschlossene Gerät ein.
- \*2: Wenn "Bereitschaft" auf "Niedrig" gesetzt ist, steht die Netzwerk- und Netzwerksteuerfunktion nicht zur Verfügung, solange sich der Projektor im Bereitschaftsmodus befindet.

### <span id="page-28-8"></span><span id="page-28-0"></span>**Philfram** Das Menü "Installation"

<span id="page-28-10"></span><span id="page-28-9"></span><span id="page-28-7"></span><span id="page-28-5"></span><span id="page-28-4"></span><span id="page-28-3"></span><span id="page-28-2"></span><span id="page-28-1"></span>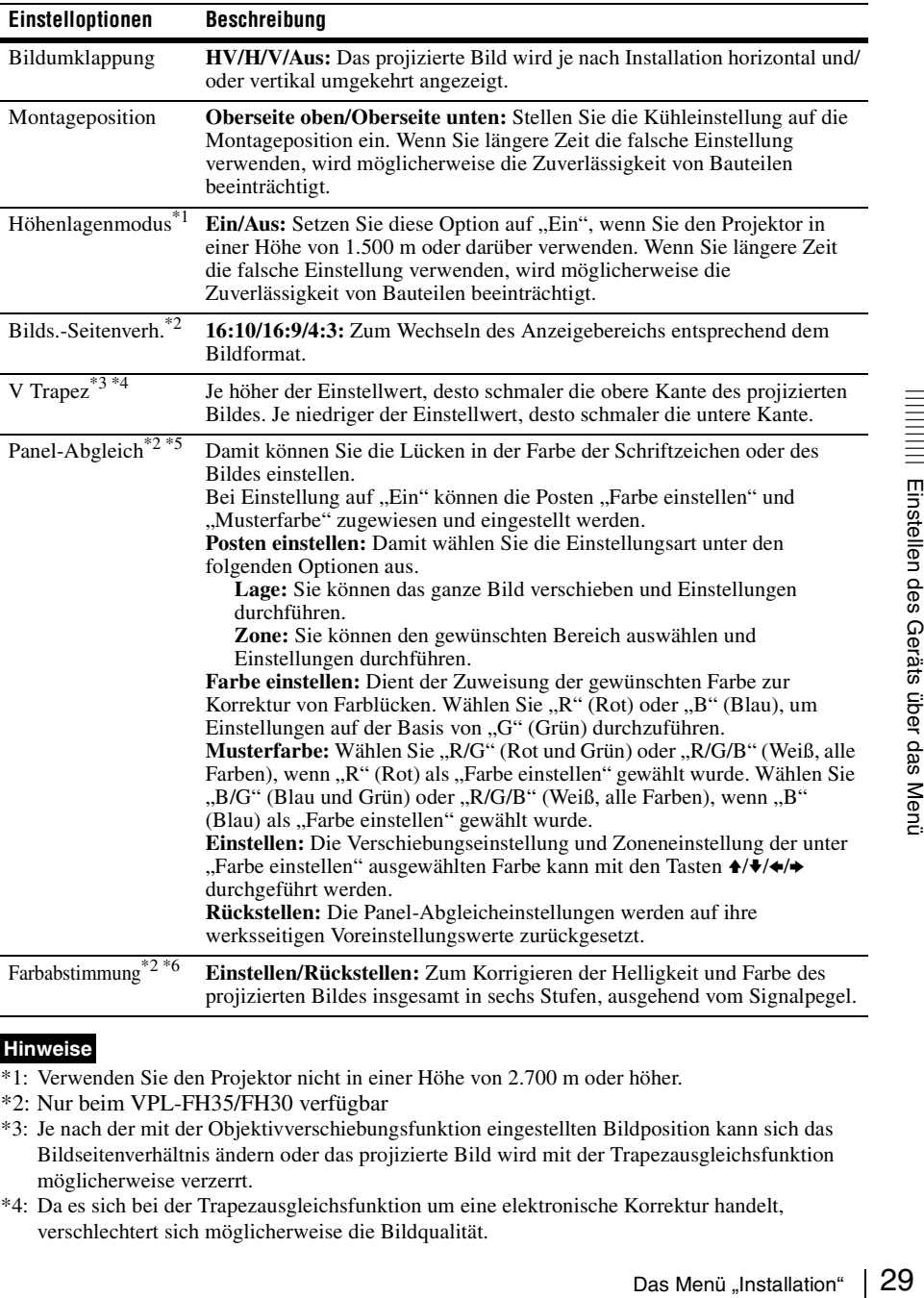

Im Menü "Installation" nehmen Sie Einstellungen bei der Installation des Projektors vor.

- <span id="page-28-6"></span>\*1: Verwenden Sie den Projektor nicht in einer Höhe von 2.700 m oder höher.
- \*2: Nur beim VPL-FH35/FH30 verfügbar
- \*3: Je nach der mit der Objektivverschiebungsfunktion eingestellten Bildposition kann sich das Bildseitenverhältnis ändern oder das projizierte Bild wird mit der Trapezausgleichsfunktion möglicherweise verzerrt.
- \*4: Da es sich bei der Trapezausgleichsfunktion um eine elektronische Korrektur handelt, verschlechtert sich möglicherweise die Bildqualität.
- \*5: Je nach dem Einstellwert für "Panel-Abgleich" ändern sich möglicherweise Farbe und Bildseitenverhältnis.
- \*6: Helligkeit und Farbe des projizierten Bildes stimmen möglicherweise auch nach dem Einstellen von "Helligkeit" und "Farbe" nicht vollständig überein.

### <span id="page-30-3"></span><span id="page-30-0"></span>**DDas Menü** "Informationen"

Im Menü "Informationen" können Sie verschiedene Informationen zum Projektor, wie z. B. die Gesamtbetriebsdauer der Lampe, überprüfen.

<span id="page-30-6"></span><span id="page-30-5"></span><span id="page-30-2"></span>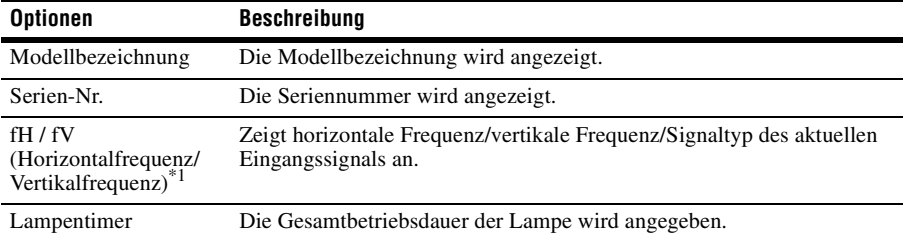

#### <span id="page-30-4"></span><span id="page-30-1"></span>**Hinweis**

\*1: Je nach Eingangssignal werden diese Optionen möglicherweise nicht angezeigt.

### <span id="page-31-1"></span><span id="page-31-0"></span>**Die Netzwerkfunktionen**

Wenn eine Verbindung zum Netzwerk besteht, stehen folgende Funktionen zur Verfügung:

- Überprüfen des aktuellen Projektorstatus über einen Webbrowser.
- Fernsteuern des Projektors über einen Webbrowser.
- Empfangen des E-Mail-Berichts für den Projektor.
- Vornehmen der Netzwerkeinstellungen für den Projektor.
- Unterstützung für Netzwerküberwachung und Steuerprotokoll (Advertisement, PJ Talk, PJ Link, SNMP, AMX DDDP [Dynamic Device Discovery Protocol]).

#### **Hinweise**

- Die in den folgenden Erläuterungen verwendeten Menüanzeigen können je nach dem verwendeten Modell anders aussehen.
- Als Webbrowser wird Internet Explorer 6/7/8 unterstützt.
- Als Sprache wird ausschließlich Englisch unterstützt.
- Wenn der Browser Ihres Computers auf die Einstellung [Einen Proxyserver verwenden] gesetzt ist, klicken Sie auf das Häkchen, um festzulegen, dass der Zugriff ohne Verwendung eines Proxyservers erfolgen soll, wenn Sie über den Computer auf den Projektor zugreifen.

### <span id="page-31-3"></span><span id="page-31-2"></span>**Anzeigen des Steuerfensters für den Projektor mit einem Webbrowser**

**1** Schließen Sie das LAN-Kabel an.

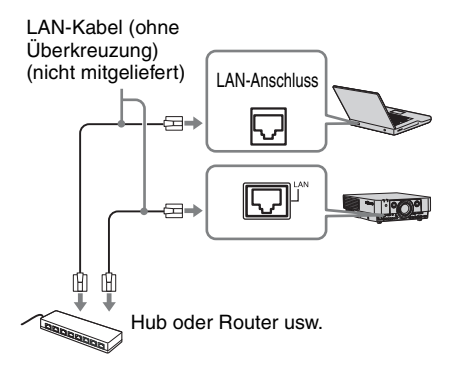

- **2** Nehmen Sie die Netzwerkeinstellungen für den Projektor über "Netzwerkeinstlg" im Menü "Verbindung/Strom" vor [\(Seite 28\).](#page-27-3)
- **3** Starten Sie am Computer einen Webbrowser, geben Sie Folgendes in das Adressfeld ein und drücken Sie dann die Eingabetaste am Computer. http://xxx.xxx.xxx.xxx

<span id="page-31-4"></span>(xxx.xxx.xxx.xxx: IP-Adresse des Projektors)

Sie können die IP-Adresse des Projektors unter "Netzwerkeinstlg" im Menü "Verbindung/Strom" anzeigen lassen.

Das folgende Fenster erscheint im Webbrowser:

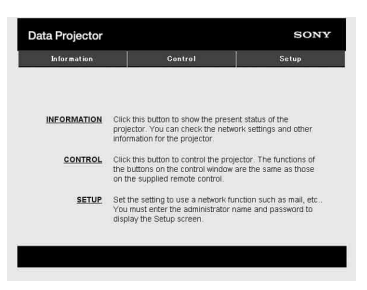

Wenn Sie die Netzwerkeinstellungen vorgenommen haben, können Sie das Steuerfenster öffnen, indem Sie nur Schritt **3** dieses Verfahrens ausführen.

### **So arbeiten Sie mit dem Steuerfenster**

### **Wechseln der Seite**

Klicken Sie auf eine der Schaltflächen zum Wechseln der Seite, um die Seite mit den gewünschten Einstellungen aufzurufen.

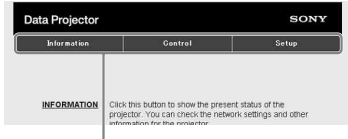

Schaltflächen zum Wechseln der Seite

### **Einstellen der Zugriffseinschränkung**

Sie können den Seitenzugriff für die Benutzer einschränken.

**Administrator:** Zulassen des Zugriffs auf alle Seiten

**User:** Zulassen des Zugriffs auf alle Seiten außer der Seite "Setup" Nehmen Sie die Einstellung unter [Password] auf der Seite "Setup" vor. Wenn Sie zum ersten Mal auf die Seite

"Setup" zugreifen, geben Sie "root" als Benutzername ein und lassen das Passwortfeld leer.

Der Name des Administrators ist auf "root" voreingestellt.

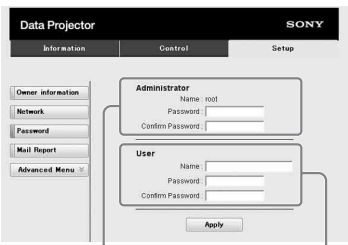

Eingabebereich für [Administrator]

Eingabebereich für [User]

Um das Passwort zu ändern, löschen Sie zunächst das eingestellte Passwort (\*\*\*\*\*) und geben dann ein neues Passwort ein.

### **Hinweis**

Wenn Sie Ihr Passwort vergessen haben, wenden Sie sich an qualifiziertes Sony-Personal.

### <span id="page-32-0"></span>**Überprüfen der projektorbezogenen Informationen**

Sie können die aktuellen Einstellungen des Projektors auf der Seite "Information" überprüfen.

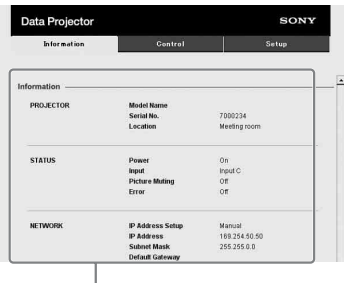

Informationsbereich

### <span id="page-32-1"></span>**Bedienen des Projektors von einem Computer aus**

Auf der Seite "Control" können Sie den Projektor vom Computer aus steuern.

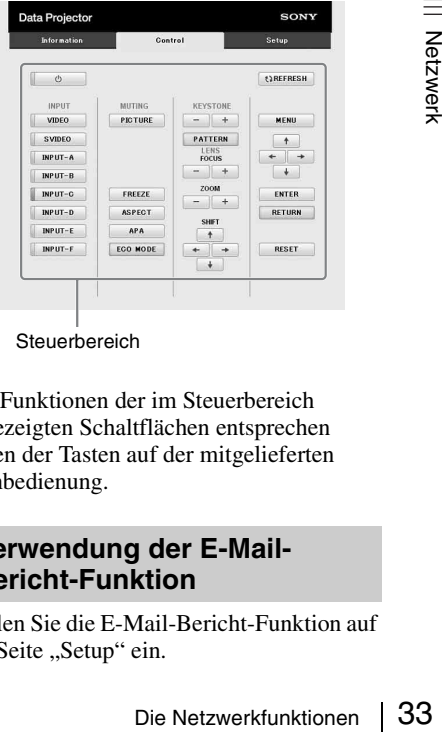

**Steuerbereich** 

Die Funktionen der im Steuerbereich angezeigten Schaltflächen entsprechen denen der Tasten auf der mitgelieferten Fernbedienung.

### <span id="page-32-2"></span>**Verwendung der E-Mail-Bericht-Funktion**

Stellen Sie die E-Mail-Bericht-Funktion auf der Seite "Setup" ein.

Die eingegebenen Werte werden erst gültig, wenn Sie auf [Apply] klicken.

**1** Klicken Sie auf [Owner information], um die im E-Mail-Bericht aufgezeichneten Benutzerangaben einzugeben.

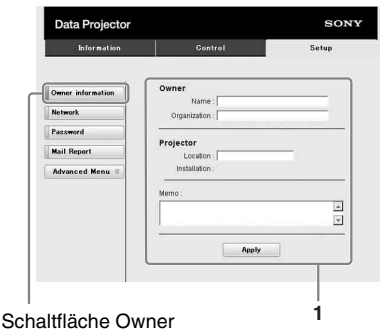

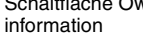

**2** Stellen Sie den Zeitpunkt des E-Mail-Berichts ein.

Klicken Sie auf [Mail Report], um die Seite "Mail Report" zu öffnen.

- **Lamp Reminder (Lamp 1):** Stellen Sie ein, wann an den Lampenwechsel erinnert werden soll. Wenn Sie Lamp Reminder zurücksetzen wollen, führen Sie "Lampeneinstellung" am Projektor aus [\(Seite 25\).](#page-24-2)
- **Maintenance Reminder:** Stellen Sie ein, wann an die Wartung erinnert werden soll. Wenn Sie Maintenance Reminder zurücksetzen wollen, aktivieren Sie das Kontrollkästchen ..RESET" und klicken dann auf [Apply].

#### Mail Report - Schaltfläche

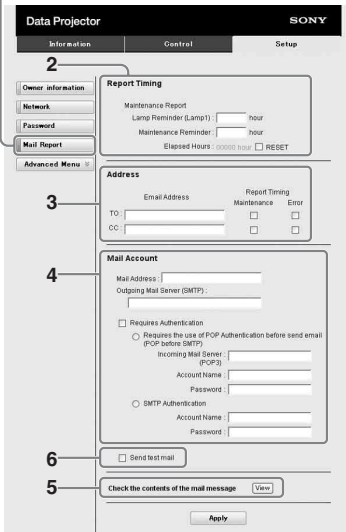

- **3** Geben Sie die E-Mail-Adresse des Empfängers in das Feld "Email Address" ein, und klicken Sie dann auf das Kontrollkästchen "Report Timing" des zu sendenden E-Mail-Berichts.
- **4** Geben Sie das Mail-Konto zum Senden von E-Mail-Berichten an. **Mail Address:** Geben Sie die E-Mail-Adresse ein.
	- **Outgoing Mail Server (SMTP):** Geben Sie die Adresse des Servers für ausgehende Mails (SMTP) ein.
	- **Required Authentication:** Aktivieren Sie dieses Kontrollkästchen, wenn für das Senden einer E-Mail eine Authentifizierung erforderlich ist.

**Requires the use of POP Authentication before send email (POP before SMTP):** Aktivieren Sie dieses Kontrollkästchen, um vor dem Senden einer E-Mail eine POP-Authentifizierung festzulegen.

- **Incoming Mail Server (POP3):** Geben Sie die Adresse des Servers für eingehende E-Mails (POP3) an, der für die POP-Authentifizierung verwendet werden soll.
- **Account Name:** Geben Sie das E-Mail-Konto ein.

**Password:** Geben Sie das Passwort ein. **SMTP Authentication:** Aktivieren Sie dieses Kontrollkästchen, um vor dem Senden einer E-Mail eine SMTP-Authentifizierung festzulegen. **Account Name:** Geben Sie das E-Mail-Konto ein.

**Password:** Geben Sie das Passwort ein.

**5** Überprüfen Sie den Inhalt des E-Mail-Berichts. Wenn Sie auf [View] klicken, wird der Inhalt des E-Mail-Berichts angezeigt.

**6** Senden Sie eine Test-Mail. Aktivieren Sie das Kontrollkästchen "Send test mail" und klicken Sie dann auf [Apply], um eine Test-E-Mail an die angegebene E-Mail-Adresse zu senden.

- Die E-Mail-Bericht-Funktion ist nicht verfügbar, weil das Netzwerk, für das Outbound Port25 Blocking verwendet wird, nicht mit dem SMTP-Server verbunden werden kann.
- Für die Eingabe von Zeichen in das Textfeld können Sie die folgenden Zeichen nicht verwenden: ,,"', ,,,,"', ,,,\", ,,&", ,,<", ,,>"

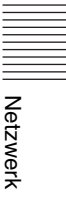

### <span id="page-35-1"></span><span id="page-35-0"></span>**Anzeigen**

Die Anzeigen geben Aufschluss über den Status des Projektors und weisen auf Funktionsstörungen hin.

Wenn am Projektor Funktionsstörungen auftreten, lesen Sie zur Behebung des Problems in der folgenden Tabelle nach.

### <span id="page-35-5"></span><span id="page-35-2"></span>**Anzeige ON/STANDBY**

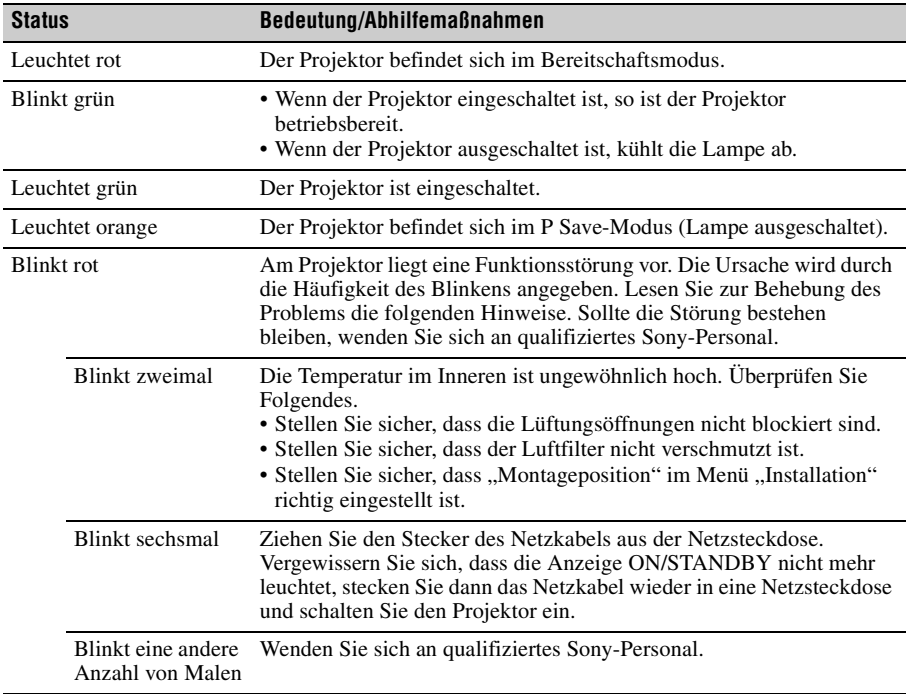

### <span id="page-35-4"></span><span id="page-35-3"></span>**Anzeige LAMP/COVER**

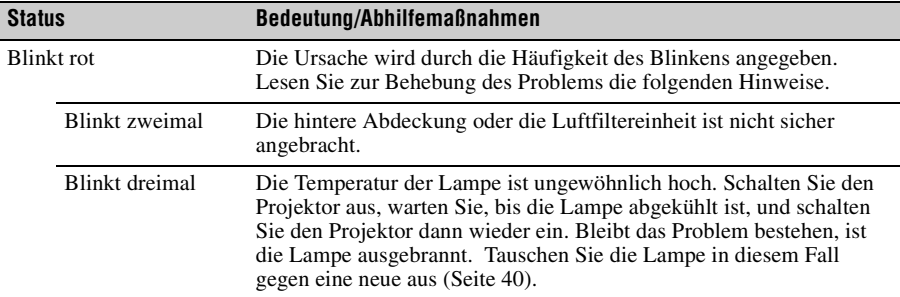

### <span id="page-36-1"></span><span id="page-36-0"></span>**Liste der Meldungen**

Wenn eine der folgenden Meldungen auf dem projizierten Bild angezeigt wird, lesen Sie zur Behebung des Problems in der folgenden Tabelle nach.

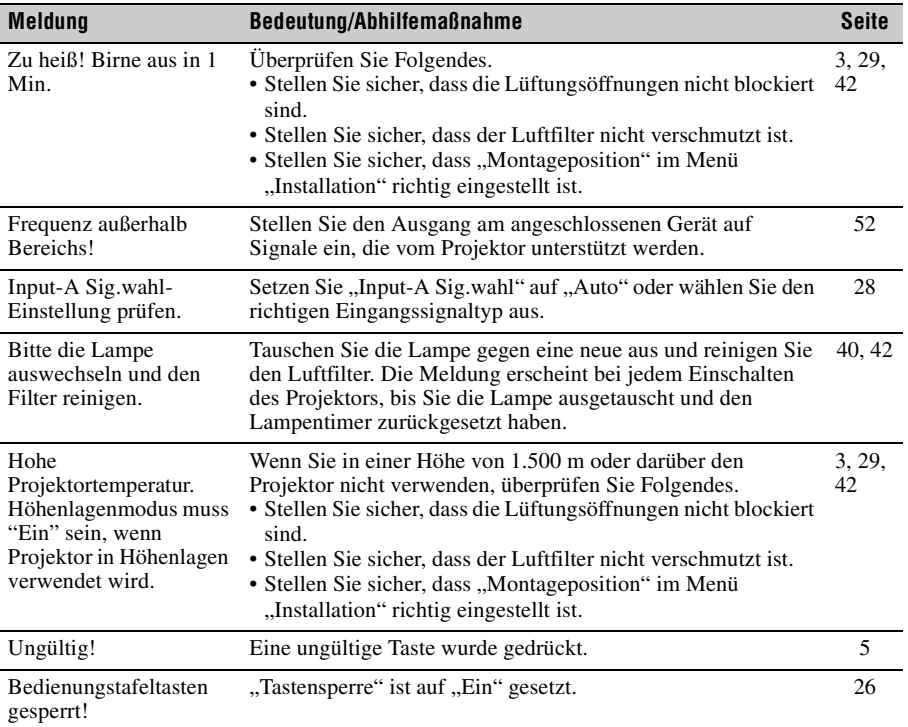

### <span id="page-37-1"></span><span id="page-37-0"></span>**Fehlerbehebung**

Bevor Sie den Projektor zur Reparatur bringen, versuchen Sie bitte, das Problem anhand der folgenden Hinweise zu beheben.

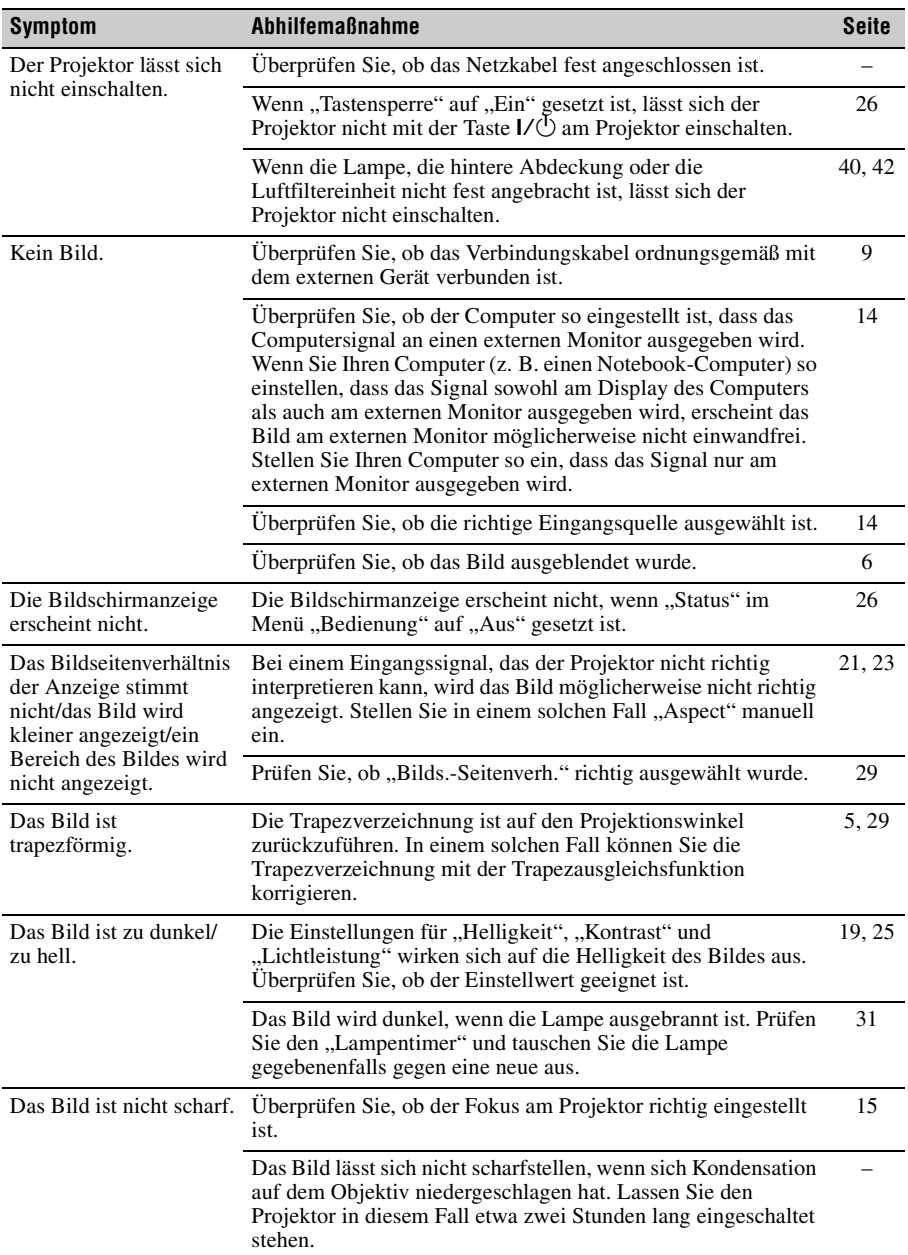

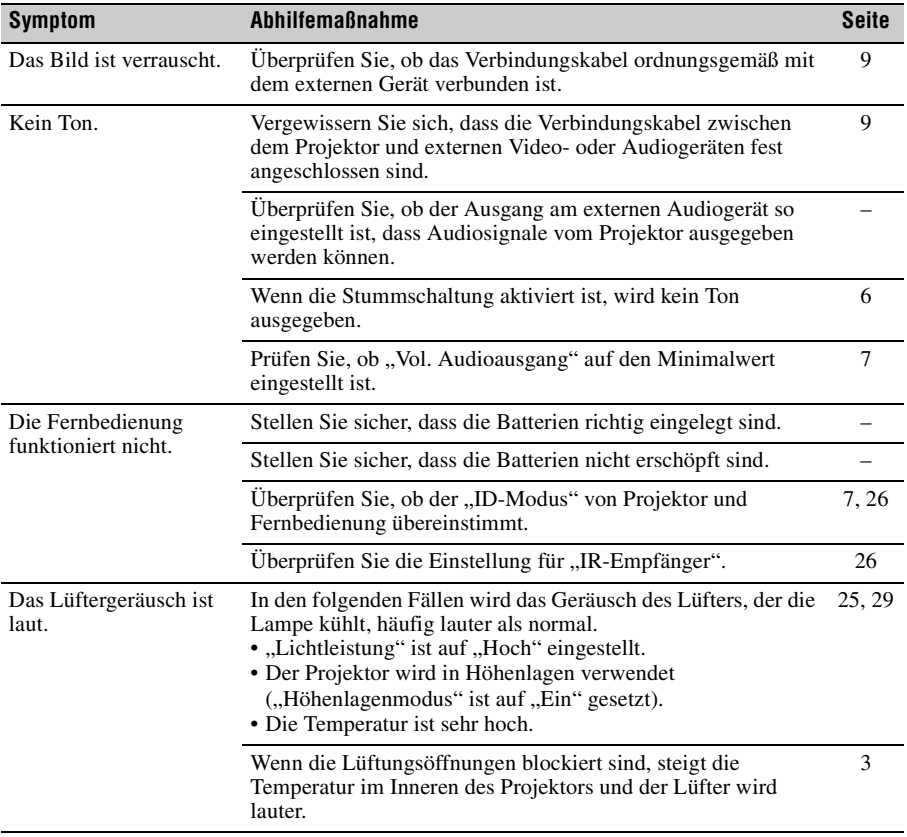

### <span id="page-39-1"></span><span id="page-39-0"></span>**Austauschen der Lampe**

Tauschen Sie die Lampe gegen eine neue aus, wenn eine entsprechende Meldung auf dem projizierten Bild angezeigt wird oder wenn die Anzeige LAMP/COVER auf das Austauschen der Lampe hinweist [\(Seite 36,](#page-35-1) [37](#page-36-0)).

Verwenden Sie die Projektorlampe LMP-F230 (beim VPL-FX30) (nicht mitgeliefert) bzw. die Projektorlampe LMP-F272 (beim VPL-FH30/VPL-FX35) (nicht mitgeliefert) bzw. die Projektorlampe LMP-F331 (beim VPL-FH35) (nicht mitgeliefert) als Ersatz.

### **Vorsicht**

- Die Lampe bleibt nach dem Ausschalten des Projektors noch heiß. **Falls Sie die Lampe berühren, können Sie sich die Finger verbrennen. Lassen Sie die Lampe nach dem Ausschalten des Projektors mindestens eine Stunde lang ausreichend abkühlen, bevor Sie sie austauschen.**
- Achten Sie darauf, dass nach dem Herausnehmen der Lampe kein metallener oder entzündlicher Gegenstand in den Lampensteckplatz gerät. Andernfalls besteht die Gefahr eines elektrischen Schlags oder Feuergefahr. Greifen Sie nicht mit den Händen in den Steckplatz.
- **Wenn die Lampe zerbricht, wenden Sie sich an qualifiziertes Sony-Personal. Tauschen Sie die Lampe nicht selbst aus.**
- Achten Sie beim Herausnehmen der Lampe darauf, dass Sie sie gerade herausziehen und dabei wie angegeben halten. Wenn Sie die Lampe an einem anderen Teil als angegeben berühren, können Sie sich verbrennen oder verletzen. Wenn Sie die Lampe schräg aus dem Projektor herausziehen und diese dabei bricht, können sich die Bruchstücke verstreuen und Verletzungen verursachen.
- <span id="page-39-2"></span>**1** Schalten Sie den Projektor aus und trennen Sie das Netzkabel von der Netzsteckdose.
- **2** Wenn die Lampe ausreichend abgekühlt ist, öffnen Sie die hintere Abdeckung, indem Sie die drei Schrauben lösen.

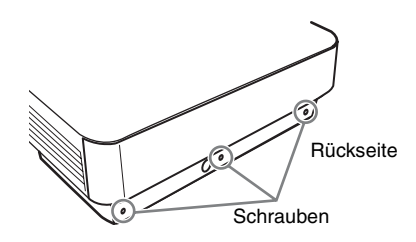

**3** Lösen Sie die drei Schrauben an der Lampe und ziehen Sie die Lampe dann am Griff heraus.

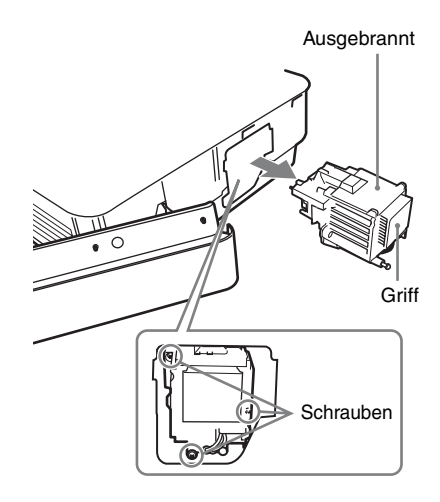

**4** Setzen Sie die neue Lampe bis zum Anschlag ein, so dass sie richtig sitzt. Ziehen Sie die drei Schrauben an.

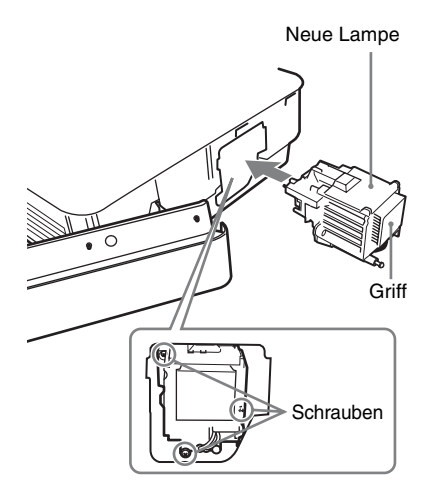

**5** Schließen Sie die hintere Abdeckung und ziehen Sie die drei Schrauben an.

#### **Hinweis**

Bringen Sie die Lampe und die hintere Abdeckung vorschriftsmäßig wieder an. Andernfalls lässt sich der Projektor nicht einschalten.

- **6** Schließen Sie das Netzkabel an eine Netzsteckdose an und schalten Sie den Projektor ein.
- <span id="page-40-0"></span>**7** Setzen Sie den Lampentimer zurück, damit zum nächsten Lampentausch eine Benachrichtigung angezeigt wird. Wählen Sie "Lampeneinstellung" im Menü "Funktion" und drücken Sie dann die Taste ENTER. Wenn eine Meldung erscheint, wählen Sie "Ja", um den Lampentimer zurückzusetzen.

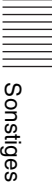

### <span id="page-41-1"></span><span id="page-41-0"></span>**Reinigen des Luftfilters**

Wenn auf dem projizierten Bild eine Meldung erscheint und damit darauf hinweist, dass der Filter gereinigt werden muss, reinigen Sie den Luftfilter ([Seite 36](#page-35-1), [37\)](#page-36-0).

Falls der Luftfilter auch nach dem Reinigen nicht frei von Staub ist, tauschen Sie den Luftfilter gegen einen neuen aus.

Um Einzelheiten über den neuen Luftfilter zu erfahren, konsultieren Sie bitte qualifiziertes Sony-Personal.

### **Vorsicht**

**Wenn Sie den Luftfilter nicht regelmäßig reinigen, kann sich Staub ansammeln und den Filter verstopfen. Als Folge davon erhöht sich möglicherweise die Temperatur im Inneren des Geräts und es besteht die Gefahr einer Fehlfunktion oder Feuergefahr.**

- **1** Schalten Sie den Projektor aus und trennen Sie das Netzkabel von der Netzsteckdose.
- **2** Öffnen Sie die hintere Abdeckung, indem Sie die drei Schrauben an der hinteren Abdeckung lösen.

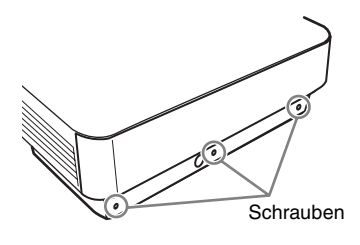

**3** Ziehen Sie die Luftfiltereinheit heraus.

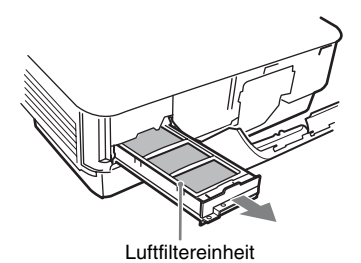

<span id="page-41-2"></span>**4** Reinigen Sie den Luftfilter mit einem Staubsauger.

Nehmen Sie die Abdeckung wie unten abgebildet ab und reinigen Sie dann die vier Luftfilter.

Die beiden Luftfilter unten an der Luftfiltereinheit lassen sich nicht aus der Luftfiltereinheit herausnehmen.

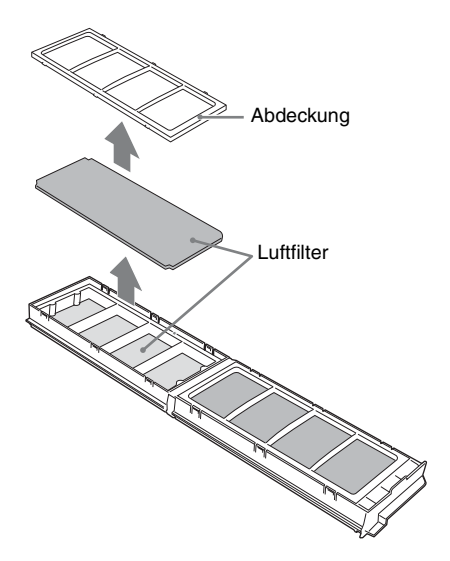

**5** Bringen Sie den Luftfilter wieder an der Luftfiltereinheit an und setzen Sie diese wieder in den Projektor ein.

**6** Schließen Sie die hintere Abdeckung und ziehen Sie die drei Schrauben an.

### **Hinweis**

Bringen Sie die Luftfiltereinheit und die hintere Abdeckung fest an. Andernfalls kann der Projektor nicht eingeschaltet werden.

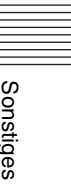

### <span id="page-43-4"></span><span id="page-43-0"></span>**Abnehmen/Anbringen des Projektionsobjektivs**

### **Hinweise**

- Schalten Sie den Projektor aus und trennen Sie das Netzkabel von der Netzsteckdose, bevor Sie das Projektionsobjektiv abnehmen bzw. anbringen.
- Achten Sie darauf, das Projektionsobjektiv nicht fallen zu lassen.
- Sie sollten das Objektiv möglichst nicht abnehmen/anbringen, wenn der Projektor bei einer Deckeninstallation an der Decke hängt.
- Berühren Sie die Objektivoberfläche möglichst nicht.
- Informationen zu geeigneten Projektionsobjektiven und zum Objektivadapter finden Sie unter "Sonderzubehör" [\(Seite 50\)](#page-49-0).

### <span id="page-43-1"></span>**Abnehmen**

**1** Lösen Sie die beiden Schrauben zur Befestigung der vorderen Abdeckung und ziehen Sie die vordere Abdeckung nach vorne ab.

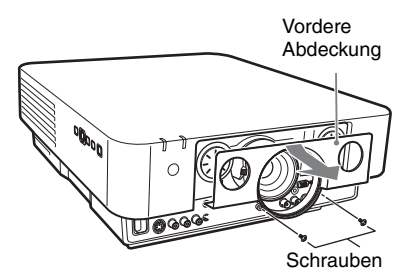

**2** Lösen Sie die vier Schrauben zur Befestigung des Projektionsobjektivs und ziehen Sie dieses dann gerade heraus.

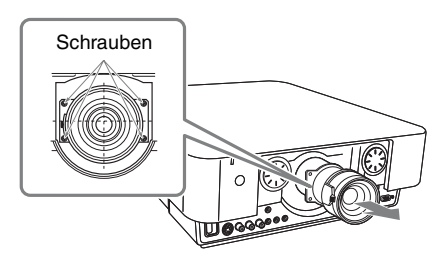

### **Hinweis**

Wenn das Objektiv mit dem Regler zur Objektivverschiebung verschoben wurde, ist das Lösen der Schrauben

<span id="page-43-5"></span>möglicherweise erschwert. Verschieben Sie das Objektiv in diesem Fall nach unten und horizontal in die Mitte.

### <span id="page-43-2"></span>**Anbringen**

**1** Setzen Sie das Projektionsobjektiv mit der Markierung nach oben bis zum Anschlag hinein, so dass es richtig sitzt, und ziehen Sie dann die vier Schrauben an.

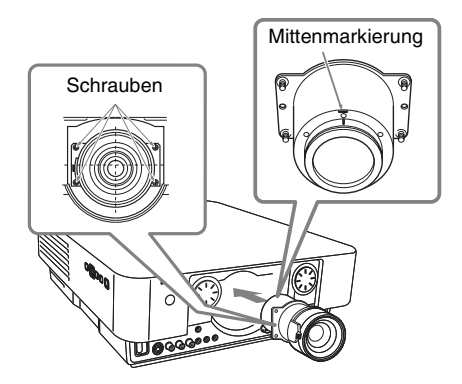

**2** Bringen Sie die vordere Abdeckung wieder an und befestigen Sie sie mit den beiden Schrauben.

### <span id="page-43-3"></span>**Anbringen des Projektionsobjektivadapters am Projektionsobjektiv**

### **Vorbereitungen**

Da Sie die mittlere Position des Projektionsobjektivs nach dem Entfernen des Flanschteils des Objektivs (Schritt **1**) möglicherweise nicht mehr erkennen, markieren Sie die Stelle am Projektionsobjektiv mit einem Markierungsstift o. Ä.

**1** Halten Sie das Projektionsobjektiv mit dem Motorteil nach oben und bringen Sie eine Markierung um die obere Schraubenbohrung am Objektiv an.

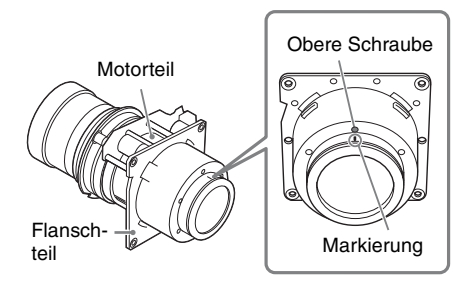

**2** Entfernen Sie die sechs Schrauben, mit denen das Flanschteil befestigt ist, und schieben Sie dieses dann gerade heraus.

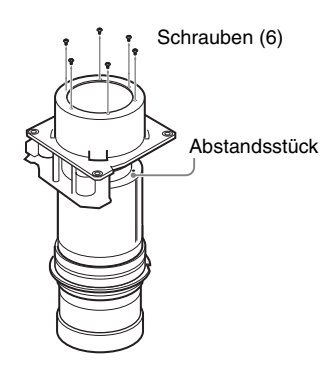

### **Hinweis**

- Die Schrauben zum Sichern des Flanschteils sind fest angezogen. Achten Sie beim Entfernen der Schrauben darauf, die Schraubenköpfe nicht zu beschädigen.
- Wenn das Flanschteil entfernt wird, wird auch das Abstandsstück gelöst. Achten Sie darauf, dass das Abstandsstück nicht entfernt wird.

**3** Setzen Sie Teil C des Objektivadapters bis zum Anschlag hinein, bis es sicher sitzt, richten Sie die Markierung an der in Schritt **1** angebrachten Markierung aus und ziehen Sie dann die sechs mit dem Objektivadapter mitgelieferten Schrauben D an.

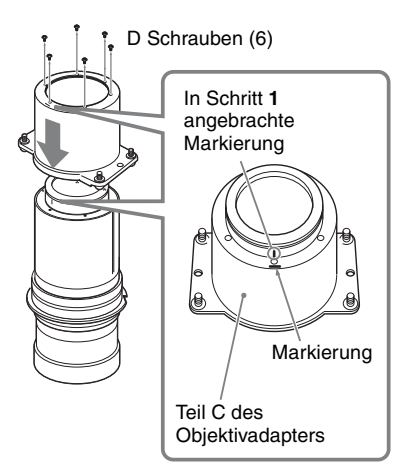

- **4** Bringen Sie Teil A und Teil B des Objektivadapters am Projektionsobjektiv an.
	- 1 Nehmen Sie den Objektivdeckel ab.
	- 2 Bringen Sie zunächst Teil A am Zoomgetriebe des Projektionsobjektivs an.
	- 3 Setzen Sie die Haken an Teil A in die Öffnungen an Teil B ein und halten Sie dann das Projektionsobjektiv zwischen Teil A und Teil B des Objektivadapters.

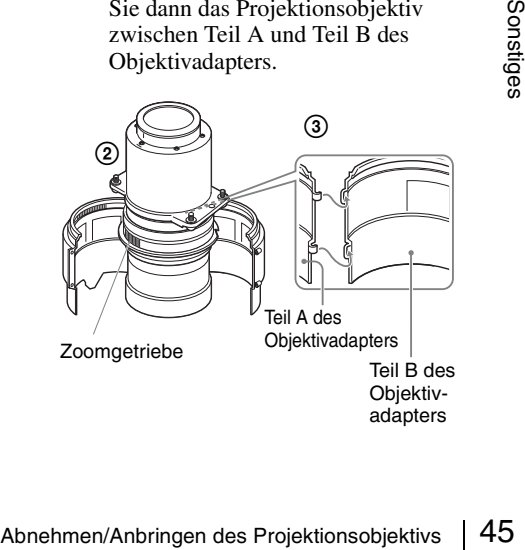

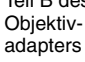

**5** Befestigen Sie Teil A und Teil B des am Projektionsobjektiv angebrachten Objektivadapters mit den beiden mit dem Objektivadapter mitgelieferten Schrauben E.

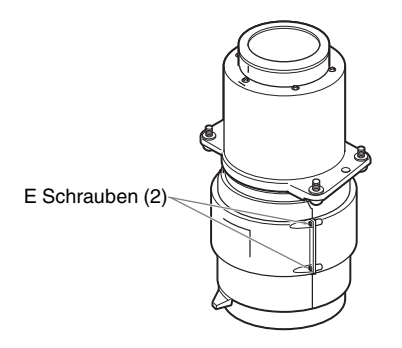

## <span id="page-46-2"></span><span id="page-46-0"></span>**Spezifikationen**

<span id="page-46-1"></span>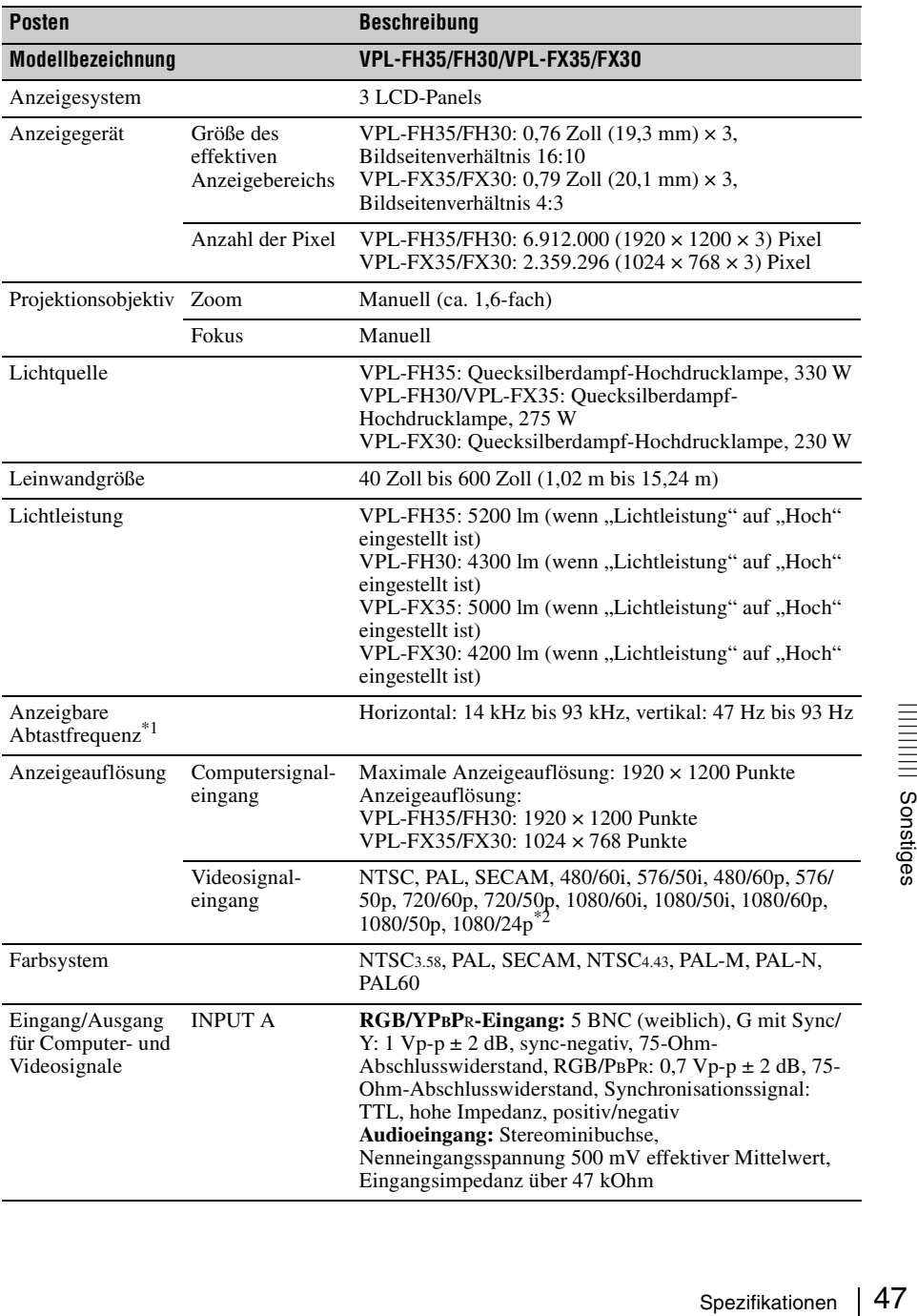

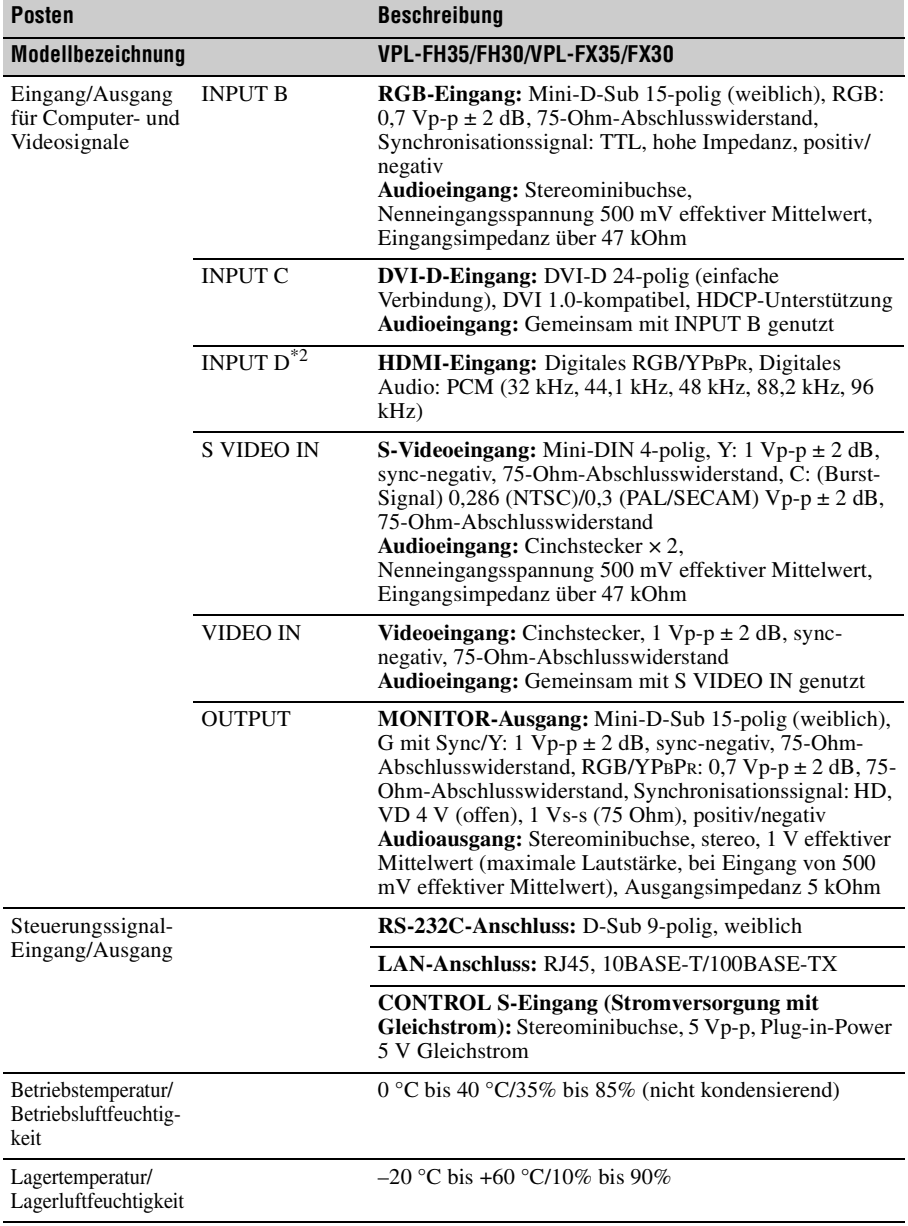

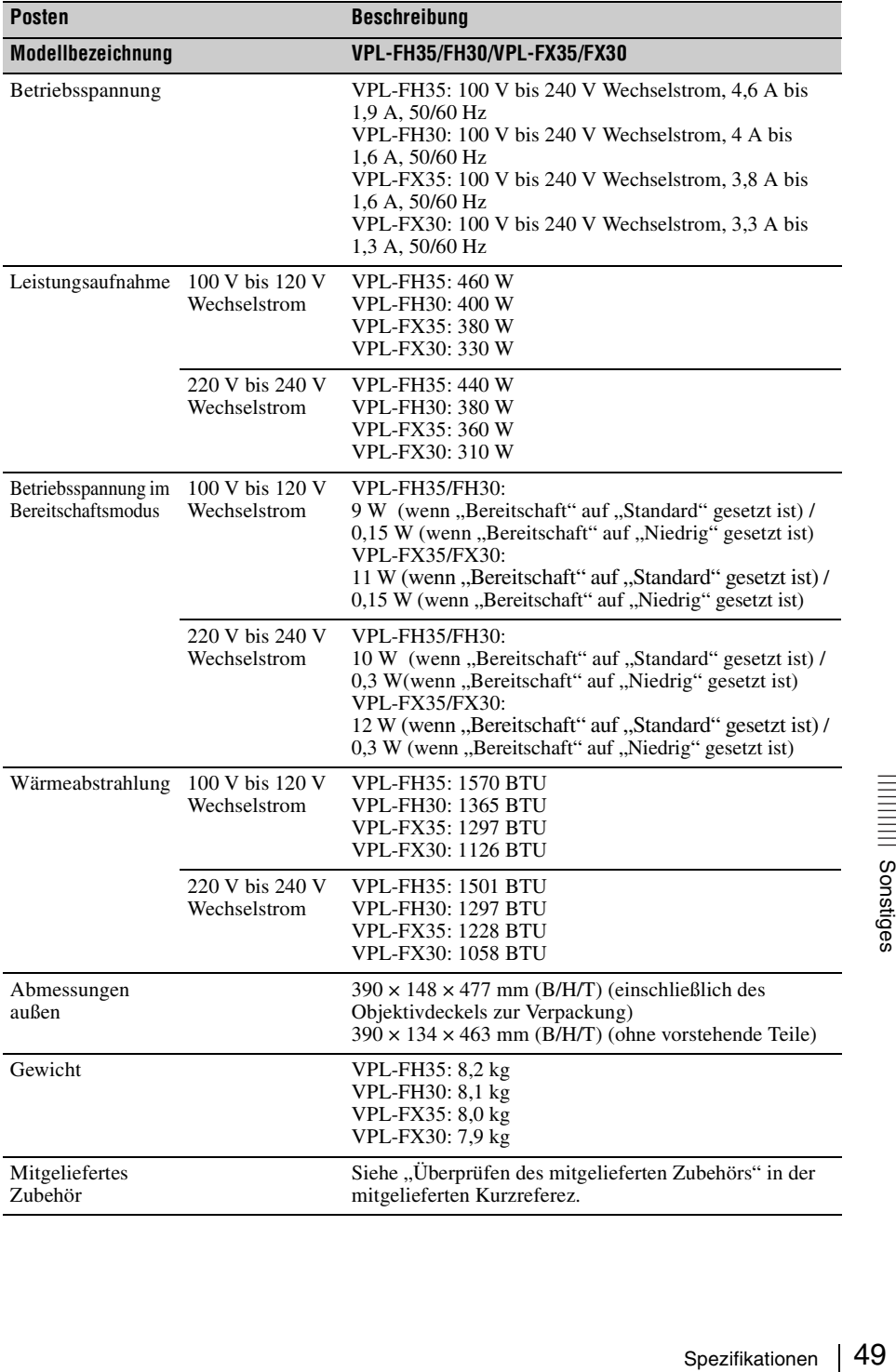

<span id="page-49-0"></span>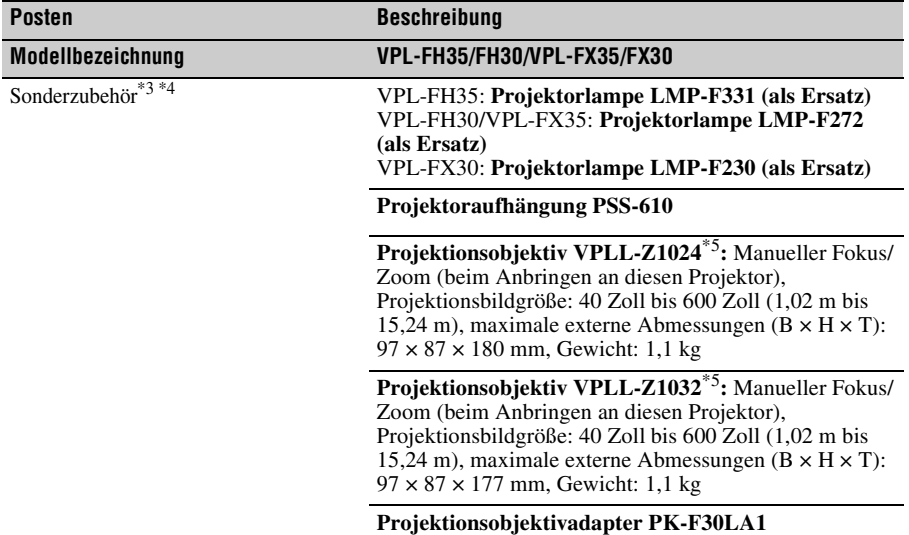

### **Hinweise**

Die Werte für Gewicht und Abmessungen sind Näherungswerte.

- \*1: Einzelheiten dazu finden Sie unter ["Geeignete Eingangssignale" auf Seite 52](#page-51-0).
- \*2: Nur beim VPL-FH35/FH30 verfügbar
- \*3: Nicht alle Sonderzubehörteile sind in allen Ländern und Regionen erhältlich. Bitte wenden Sie sich an Ihren autorisierten Sony-Händler.
- \*4: Die Informationen zum Zubehör in dieser Anleitung entsprechen dem Stand von Dez. 2011.
- \*5: Zum Anbringen dieses Projektionsobjektivs am Projektor ist der Projektionsobjektivadapter PK-F30LA1 erforderlich.

Änderungen an Gerät und Sonderzubehör, die dem technischen Fortschritt dienen, bleiben vorbehalten.

Bestätigen Sie vor dem Gebrauch immer, dass das Gerät richtig arbeitet. SONY KANN KEINE HAFTUNG FÜR SCHÄDEN JEDER ART, EINSCHLIESSLICH ABER NICHT BEGRENZT AUF KOMPENSATION ODER ERSTATTUNG, AUFGRUND VON VERLUST VON AKTUELLEN ODER ERWARTETEN PROFITEN DURCH FEHLFUNKTION DIESES GERÄTS ODER AUS JEGLICHEM ANDEREN GRUND, ENTWEDER WÄHREND DER GARANTIEFRIST ODER NACH ABLAUF DER GARANTIEFRIST, ÜBERNEHMEN.

### **Stiftbelegung**

<span id="page-50-0"></span>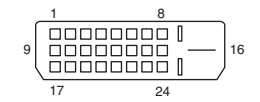

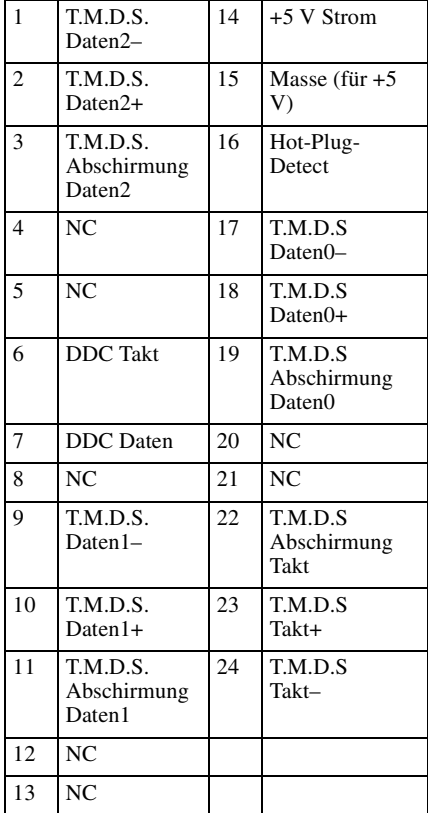

### **DVI-D-Anschluss (DVI-D, weiblich) RGB-Eingang (Mini-D-Sub, 15-polig, weiblich)**

$$
\begin{array}{c}\n5 \\
10\n\end{array}\n\begin{pmatrix}\n5 & 1 \\
0 & 0 & 0 & 0 \\
0 & 0 & 0 & 0 \\
0 & 0 & 0 & 0 \\
15 & 11\n\end{pmatrix}6\n\end{array}
$$

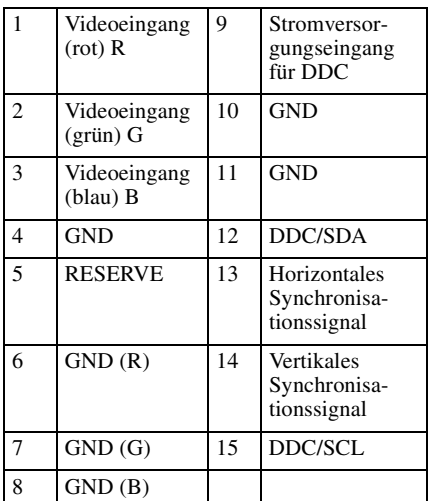

### **RS-232C-Anschluss (D-Sub, 9-polig, weiblich)**

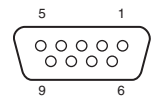

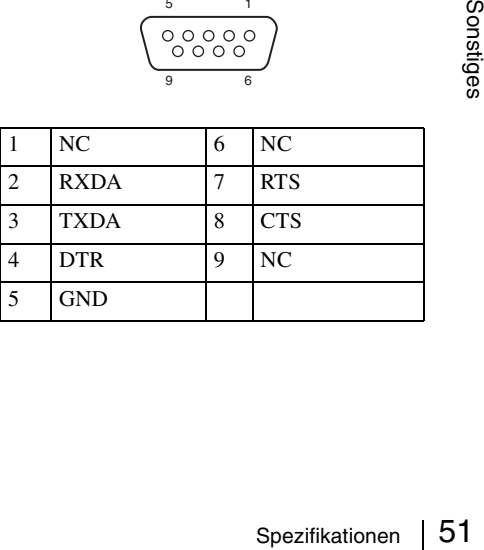

### **HDMI-Anschluss (HDMI, weiblich)**

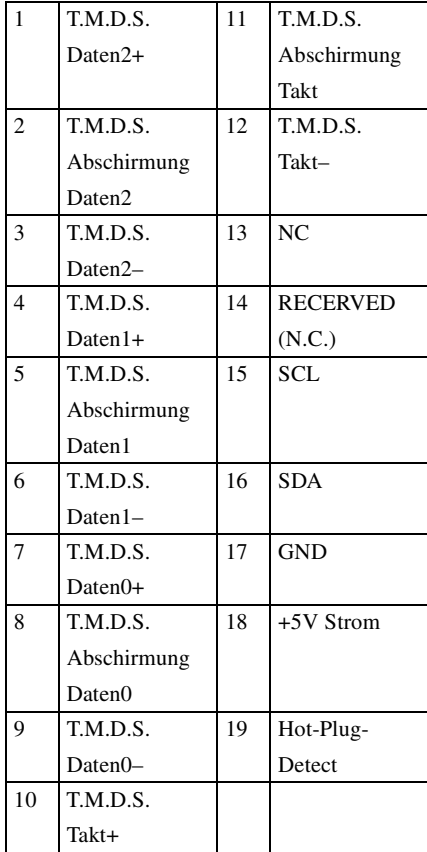

### <span id="page-51-1"></span><span id="page-51-0"></span>**Geeignete Eingangssignale**

### **Computersignal**

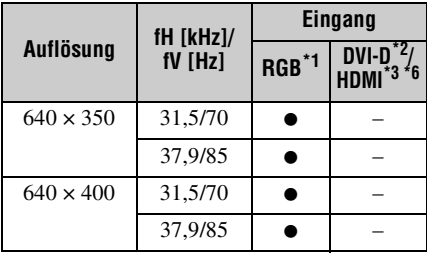

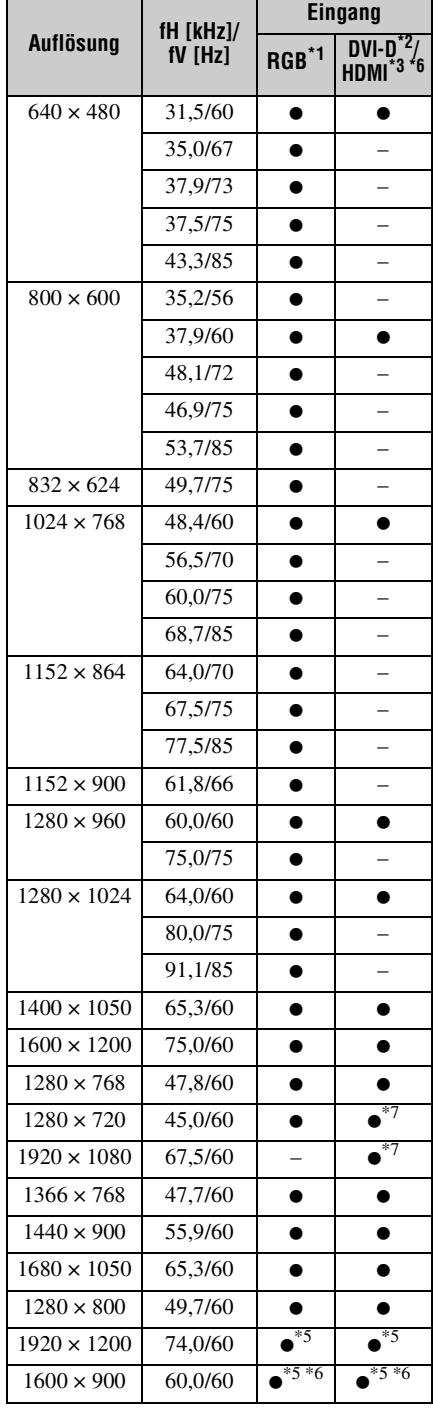

### **Digitales Fernsehsignal**

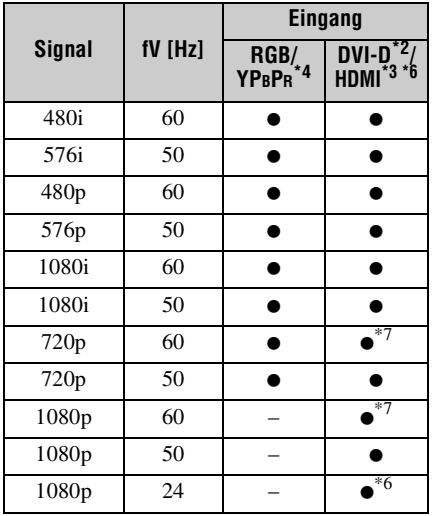

### **Analoges Fernsehsignal**

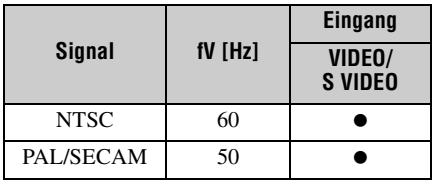

### **Hinweise**

- \*1: INPUT A, INPUT B
- \*2: INPUT C
- \*3: INPUT D
- \*4: INPUT A
- \*5: Nur verfügbar bei VESA-Signalen mit verkürzter Dunkelzeit.
- \*6: Nur beim VPL-FH35/FH30 verfügbar
- \*7: INPUT C wird als Computersignal festgelegt, INPUT D als digitales Fernsehsignal.
- Wenn ein anderes Signal als die in der Tabelle aufgeführten Signale eingespeist wird, wird das Bild möglicherweise nicht korrekt angezeigt.
- Ein Eingangssignal, dessen Bildschirmauflösung sich von der Panel-Auflösung unterscheidet, wird nicht in der ursprünglichen Auflösung angezeigt. Möglicherweise werden Text und Linien nicht gerade dargestellt.

• Einige tatsächliche Werte weichen unter Umständen geringfügig von den in der Tabelle angegebenen Nennwerten ab.

<span id="page-53-0"></span>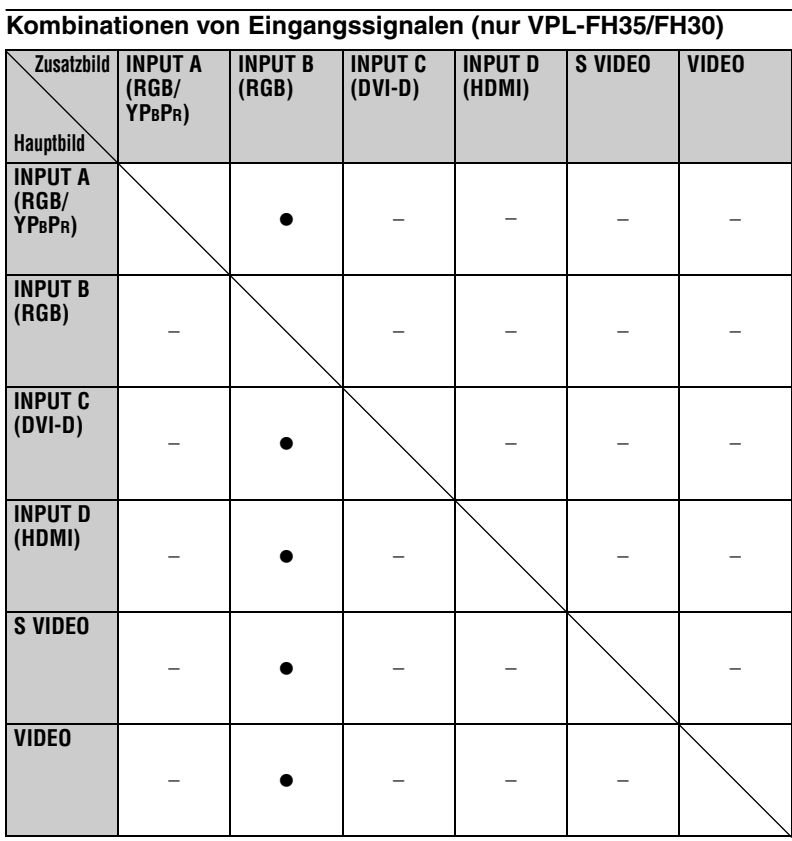

### <span id="page-54-1"></span><span id="page-54-0"></span>**Projektionsentfernung und Objektivverschiebungsbereich**

Die Projektionsentfernung bezieht sich auf den Abstand zwischen der Vorderkante des Objektivs und der projizierten Oberfläche.

<span id="page-54-2"></span>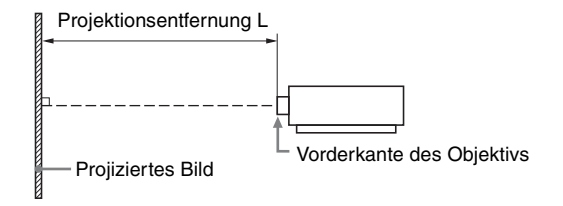

Der Objektivverschiebungsbereich steht für die Entfernung in Prozent (%), um die das Objektiv von der Mitte des projizierten Bildes aus verschoben werden kann. Der Objektivverschiebungsbereich 0 % gilt, wenn sich Punkt (A) in der Abbildung (Punkt, an dem sich eine Linie von der Mitte des Objektivs und das projizierte Bild im rechten Winkel schneiden) in der Mitte des projizierten Bildes befindet. Befindet sich der Punkt in voller Breite oder voller Höhe des projizierten Bildes gelten 100 %.

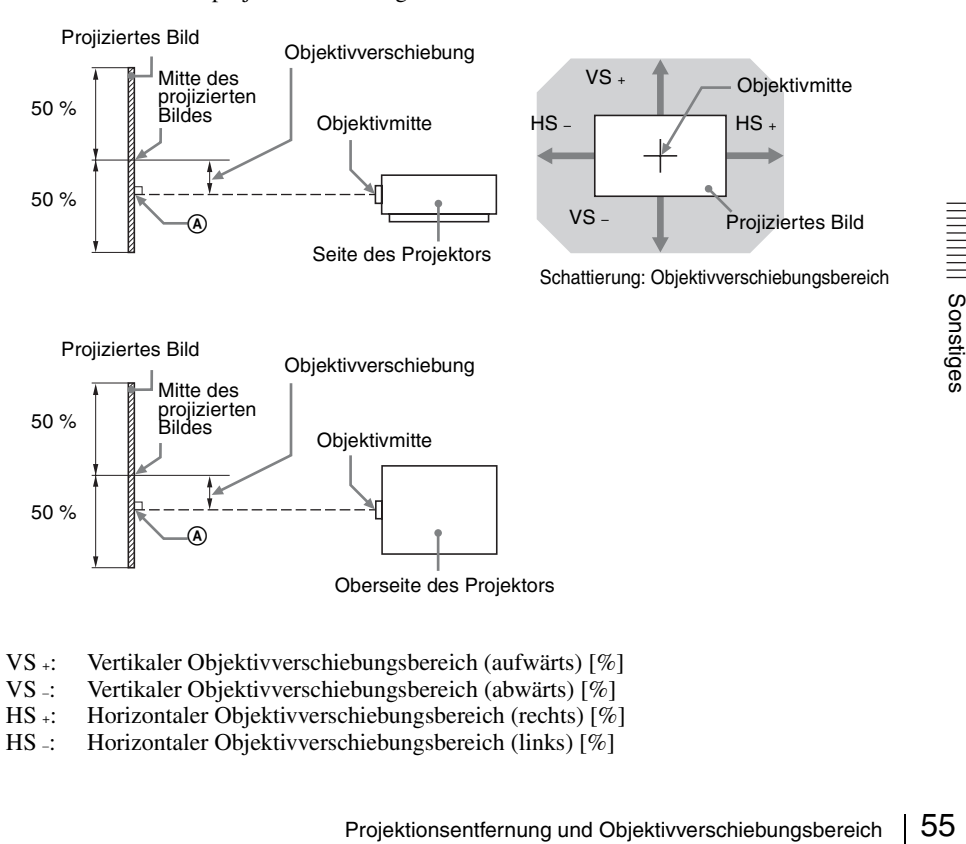

- VS +: Vertikaler Objektivverschiebungsbereich (aufwärts) [%]
- VS –: Vertikaler Objektivverschiebungsbereich (abwärts) [%]
- HS +: Horizontaler Objektivverschiebungsbereich (rechts) [%]
- HS –: Horizontaler Objektivverschiebungsbereich (links) [%]

### <span id="page-55-2"></span>**Projektionsentfernung (VPL-FH35/FH30)**

Einheit: m

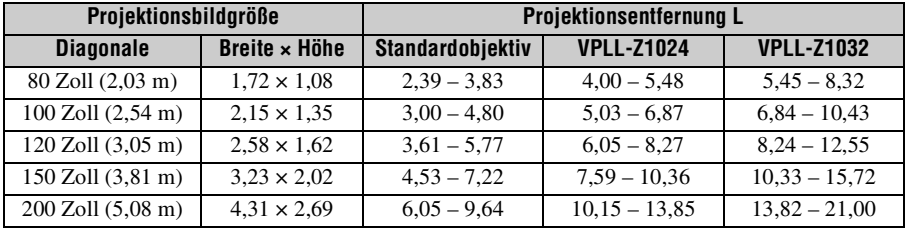

### <span id="page-55-0"></span>**Formel zur Projektionsentfernung (VPL-FH35/FH30)**

D: Projektionsbildgröße (Diagonale) Einheit: m

![](_page_55_Picture_158.jpeg)

### **Objektivverschiebung (VPL-FH35/FH30)**

![](_page_55_Figure_8.jpeg)

<span id="page-55-1"></span>VS  $= 60 - 1,875 \times HS$  (HS  $+$  or HS  $-$ ) [%]  $VS = 0$  [%] HS  $+ =$ HS  $- = 32 - 0.533 \times VS + [%]$ 

### **Projektionsentfernung (VPL-FX35/FX30)**

Einheit: m

![](_page_55_Picture_159.jpeg)

### <span id="page-56-0"></span>**Formel zur Projektionsentfernung (VPL-FX35/FX30)**

D: Projektionsbildgröße (Diagonale) Einheit: m

![](_page_56_Picture_180.jpeg)

### <span id="page-56-1"></span>**Objektivverschiebung (VPL-FX35/FX30)**

![](_page_56_Figure_4.jpeg)

VS += 51 – 1,545 × HS (HS + oder HS –) [%] VS –= 0 [%] HS + = HS –= 33 – 0,647 × VS + [%]

### **Hinweis zur Objektivposition**

Bei der Messung von Projektionsentfernung und Objektivverschiebungsbereich ist das Objektiv auf die mittlere Position einzustellen. Zum Einstellen der mittleren Objektivposition gehen Sie wie in den folgenden Schritten erläutert vor:

- **1** Drehen Sie den linken Regler für Objektivverschiebung nach links oder rechts und richten Sie die Schrauben wie in der Abbildung dargestellt an vier Stellen an den Markierungen  $\blacktriangle \blacktriangledown$  aus, um das Objektiv horizontal auszurichten.
- **2** Drehen Sie den rechten Regler für Objektivverschiebung im Uhrzeigersinn, bis das Objektiv fixiert ist, um das Objektiv vertikal auszurichten.

### **Hinweis**

Schalten Sie das Gerät aus, bevor Sie das Objektiv auf die mittlere Position einstellen oder prüfen, ob das Objektiv mittig ausgerichtet ist, um die Augen vor projiziertem Licht zu schützen.

![](_page_56_Figure_12.jpeg)

### <span id="page-57-1"></span><span id="page-57-0"></span>**Abmessungen**

### **Vorderseite** Einheit: mm

![](_page_57_Figure_3.jpeg)

### **Unterseite** Einheit: mm

![](_page_57_Figure_6.jpeg)

### **Bei Verwendung der Projektoraufhängung PSS-610**

### **Vorsicht**

Montieren Sie den Projektor auf keinen Fall selbst an der Decke und hängen Sie ihn nicht alleine um. Wenden Sie sich dazu unbedingt an qualifiziertes Sony-Personal (kostenpflichtig).

Einheit: mm

![](_page_58_Figure_4.jpeg)

#### **Die Entfernung L' zwischen der Vorderkante des Objektivs (Mitte) und der Vorderseite des Gehäuses**

![](_page_59_Picture_141.jpeg)

![](_page_59_Figure_2.jpeg)

Einheit: mm

### **Info zu Markenzeichen**

- Adobe Acrobat ist ein Markenzeichen von Adobe Systems Incorporated.
- Kensington ist ein eingetragenes Markenzeichen der Kensington Technology Group.
- Internet Explorer ist ein eingetragenes Markenzeichen der Microsoft Corporation in den Vereinigten Staaten und/oder in anderen Ländern.
- PJLink ist ein eingetragenes Markenzeichen der Japan Business Machine and Information System Industries Association.
- AMX ist ein Markenzeichen der AMX Corporation.
- HDMI, das HDMI-Logo und High-Definition Multimedia Interface sind Markenzeichen oder eingetragene Markenzeichen der HDMI Licensing LLC in den USA und anderen Ländern.
- Alle übrigen Produktnamen sind Markenzeichen oder eingetragene Markenzeichen der jeweiligen Inhaber. In dieser Anleitung sind die Zeichen ™ und ® nicht angegeben.

### <span id="page-60-0"></span>**Index**

### **A**

![](_page_60_Picture_310.jpeg)

### **B**

![](_page_60_Picture_311.jpeg)

### **C**

![](_page_60_Picture_312.jpeg)

### **D**

![](_page_60_Picture_313.jpeg)

### **E**

#### ECO MODE, Taste [\(Energiesparmodus\) ...........................7](#page-6-4) [Eingang ......................................................4](#page-3-4) [Einschalten ..........................................5,](#page-4-6) [14](#page-13-5) [Einstellfuß ...........................................3,](#page-2-8) [15](#page-14-4)

### **F**

![](_page_60_Picture_314.jpeg)

### **G**

![](_page_60_Picture_315.jpeg)

### **H**

![](_page_60_Picture_316.jpeg)

### **I**

![](_page_60_Picture_317.jpeg)

### **K**

![](_page_60_Picture_318.jpeg)

### **L**

![](_page_60_Picture_319.jpeg)

![](_page_61_Picture_42.jpeg)

### $\mathbf M$

![](_page_61_Picture_43.jpeg)

### $\overline{\mathsf{N}}$

![](_page_61_Picture_44.jpeg)

### $\mathbf{o}$

![](_page_61_Picture_45.jpeg)

### $\mathsf{P}$

![](_page_61_Picture_46.jpeg)

### $\overline{\mathbf{R}}$

![](_page_61_Picture_47.jpeg)

### S

![](_page_61_Picture_48.jpeg)

### $\bar{I}$

![](_page_61_Picture_49.jpeg)

### $\mathbf v$

![](_page_61_Picture_50.jpeg)

### Z

![](_page_61_Picture_51.jpeg)